# **Handleiding HemoNED registratie**

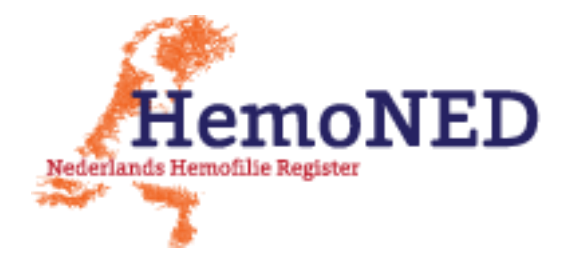

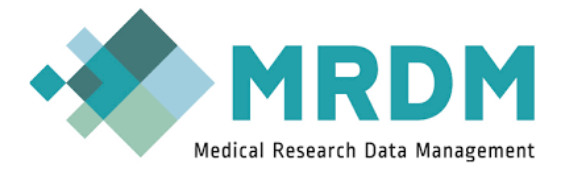

Versie 06-06-2018

## Inhoud

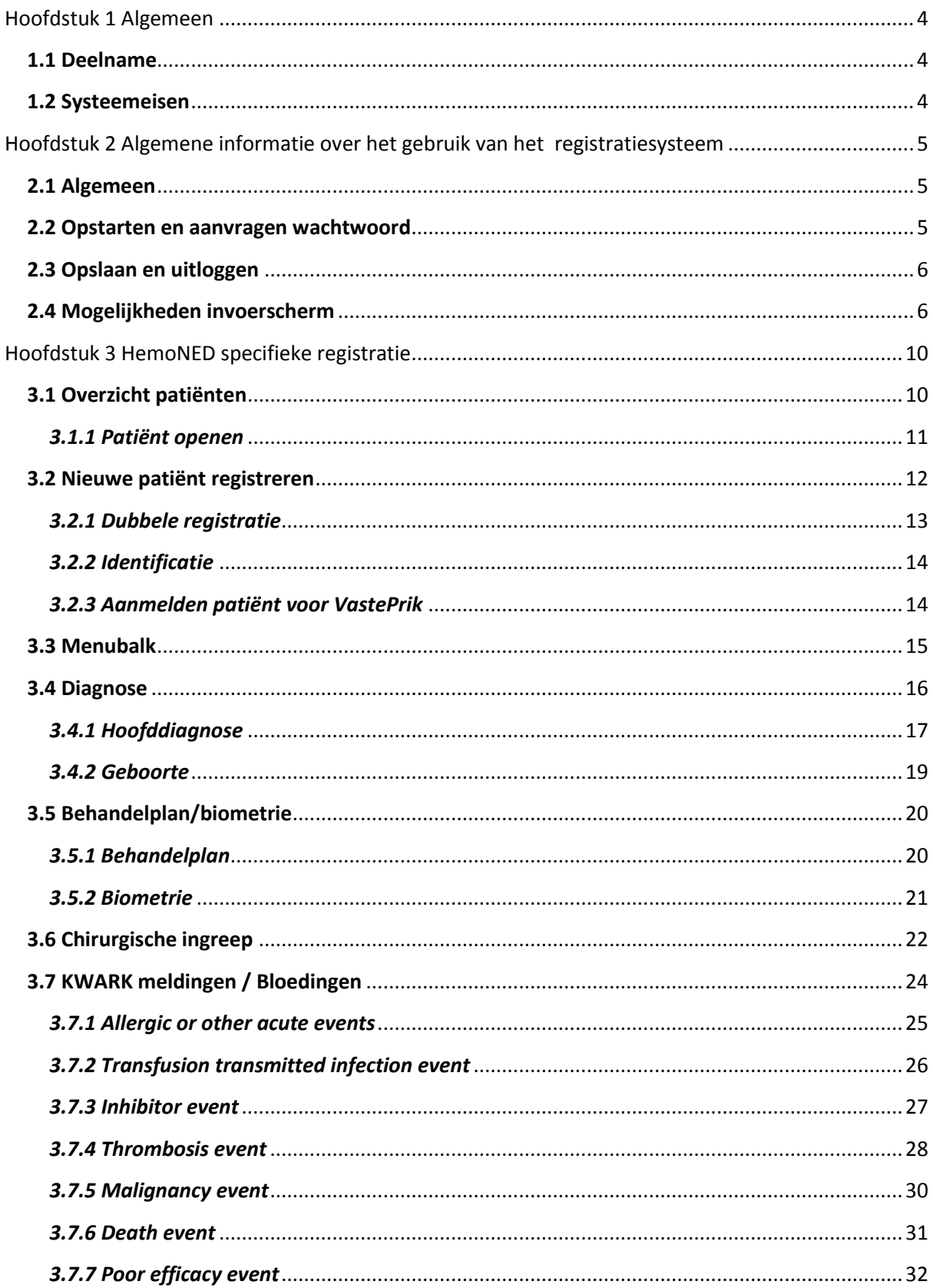

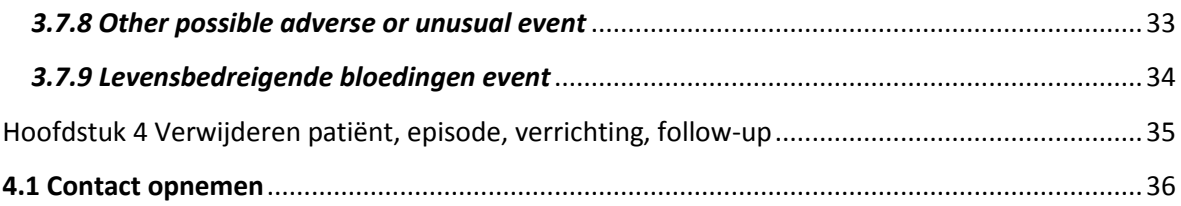

# <span id="page-3-0"></span>Hoofdstuk 1 Algemeen

# <span id="page-3-1"></span>**1.1 Deelname**

Voor deelname aan het HemoNED register heeft de MRDM servicedesk een aanmeldformulier nodig om een account aan te kunnen maken. Dit aanmeldformulier ontvangt u van het HemoNED projectbureau. Als u het aanmeldformulier kwijt bent, mail dan naa[r info@hemoned.nl.](mailto:info@hemoned.nl) Het ingevulde aanmeldformulier kunt u sturen naar [servicedesk@mrdm.nl.](mailto:servicedesk@mrdm.nl)

# <span id="page-3-2"></span>**1.2 Systeemeisen**

Het registratiesysteem werkt alleen in Internet Explorer versie 8 of hoger. In lagere versies werkt het niet optimaal of kunt u zelfs niet inloggen. Daarnaast werkt het systeem ook in Google Chrome, Mozilla Firefox of Safari.

Tevens moet<https://survey.mrdm.eu/> aangemerkt worden als vertrouwde website. Dit kunt u doen onder het kopje Extra – Internetopties – Beveiliging – Vertrouwde websites. Voor meer informatie hierover verwijzen wij u naar uw systeembeheerder.

# <span id="page-4-0"></span>Hoofdstuk 2 Algemene informatie over het gebruik van het registratiesysteem

# <span id="page-4-1"></span>**2.1 Algemeen**

De gegevens worden verzameld via een digitale vragenlijst waarop per patiënt de gegevens ingevuld dienen te worden. De vragenlijst is zo opgebouwd dat overbodige vragen niet beantwoord hoeven te worden, dit wordt bepaald door eerder gegeven antwoorden.

Op de site [www.mrdm.nl](http://www.mrdm.nl/) kunt u het CRF formulier vinden waarop te zien is wat er precies geregistreerd moet worden: kies 'MijnMRDM', vervolgens 'Download documentatie', dan helemaal onderaan in de lijst 'MRDM HEMONED' en dan 'CRF'.

# <span id="page-4-2"></span>**2.2 Opstarten en aanvragen wachtwoord**

Via de sit[e https://survey.mrdm.eu/](https://survey.mrdm.eu/) kunt u inloggen. Uw gebruikersnaam is altijd uw e-mailadres, het wachtwoord kunt u aanmaken via de 'wachtwoord vergeten?' link, zie figuur 1. U ontvangt dan een e-mail waarbij u door op de link in deze e-mail te klikken uw wachtwoord kunt instellen. *Let op: Het wachtwoord moet uit minimaal 8 karakters bestaan en tenminste aan drie van de volgende eisen voldoen: een hoofdletter, een kleine letter, een cijfer en/of een vreemd teken (zoals ! @ # \$ % maar geen spaties en streepjes).*

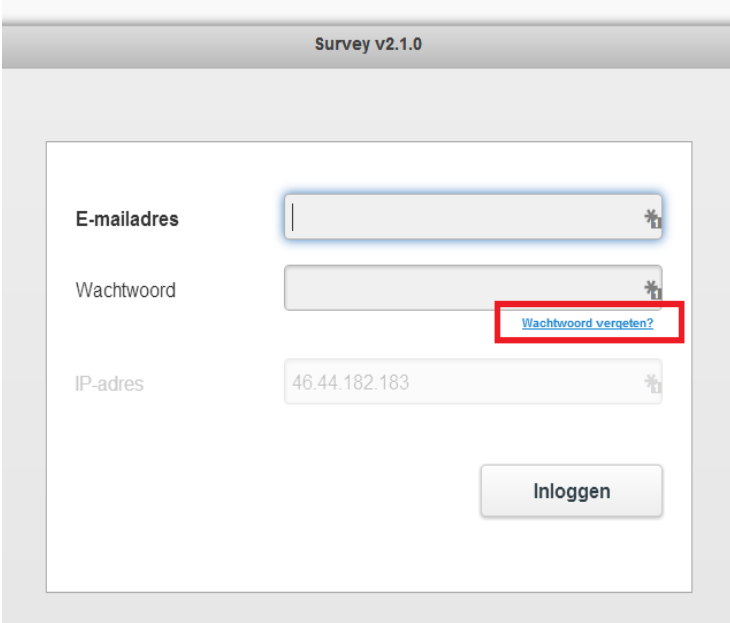

#### *Figuur 1*

Indien u al eens een wachtwoord heeft aangemaakt maar deze vergeten bent kunt u opnieuw via de 'wachtwoord vergeten?' link een wachtwoord aanmaken.

Mocht u problemen ondervinden bij het inloggen of vragen hebben, dan kunt u contact opnemen met de MRDM servicedesk, per e-mail: [servicedesk@mrdm.nl](mailto:servicedesk@mrdm.nl) of telefonisch 088 - 57 000 30.

# <span id="page-5-0"></span>**2.3 Opslaan en uitloggen**

Indien u tussentijds wilt stoppen met het invullen van de gegevens van de patiënt en op een later tijdstip verder wilt gaan kunt u het programma gewoon afsluiten door op het kruisje rechtsboven in de hoek te klikken. **De gegevens die u heeft ingevoerd blijven staan, deze zijn automatisch opgeslagen op het moment van invoer** *(tenzij het systeem anders aangeeft)*.

# <span id="page-5-1"></span>**2.4 Mogelijkheden invoerscherm**

In de vragenlijst zijn de volgende icoontjes te zien  $\bullet$ . Hier kunt u op klikken en de extra informatie wordt dan zichtbaar. Bijvoorbeeld hoe een veld ingevuld moet worden (dd/mm/jjjj). Wanneer er opnieuw op wordt geklikt verdwijnt de extra informatie weer.

#### **Uitklapmenu**

In het registratiesysteem zijn er een aantal velden waarbij er een uitklapmenu tevoorschijn komt als u in het invulveld staat. Door een gedeelte van de gewenste antwoordoptie in te typen verdwijnen er keuzeopties en worden de keuzeopties overzichtelijker. Bijvoorbeeld wanneer er naar het stollingsconcentraat wordt gevraagd kunt u het betreffende stollingsconcentraat aanklikken in de voorgeprogrammeerde lijst die tevoorschijn komt. Als u de eerste letters van het stollingsconcentraat intypt verdwijnen er een aantal keuzeopties. De opties welke overblijven zijn overzichtelijker waardoor u gemakkelijk het stollingsconcentraat kunt vinden en kunt aanklikken. Zie als voorbeeld figuur 2.

#### **Ongedaan maken verkeerd gekozen antwoordmogelijkheid bij uitklapmenu**

Indien u per ongeluk een verkeerde antwoordmogelijkheid heeft aangeklikt dient u eerst het desbetreffende antwoord in het invulveld te verwijderen (via de deleteknop op uw toetsenbord) en vervolgens het juiste antwoord in te typen of aan te klikken.

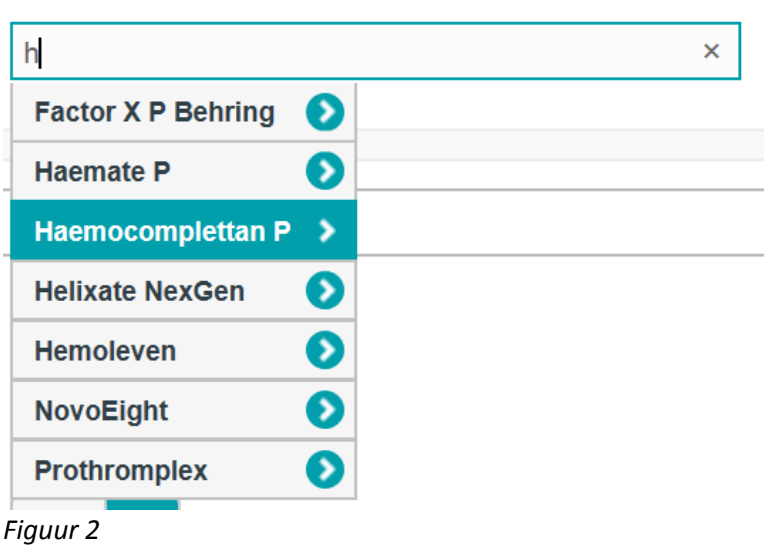

Met welk stollingsfactorconcentraat wordt de patiënt behandeld?\*

#### **Verplichte vragen**

Wanneer u een nieuwe sectie opent, geeft het systeem aan welke vragen verplicht zijn om in te vullen door middel van een uitroepteken in een rode cirkel, een rode rand om het veld en een roze balk (figuur 3).

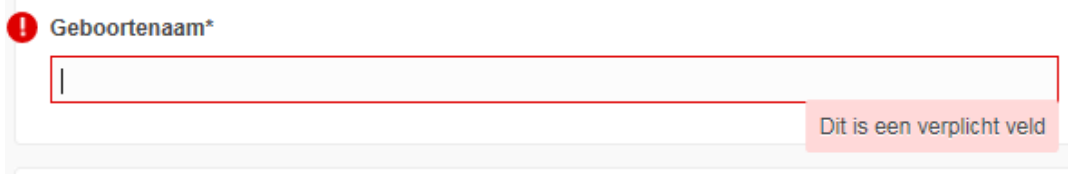

*Figuur 3*

#### **Antwoord niet passend of niet correct**

Wanneer het systeem een antwoord dat niet passend of niet correct is (bijvoorbeeld een niet bestaande dosering) dan wordt dit aangegeven door middel van een tekst in een roze balk (figuur 4).

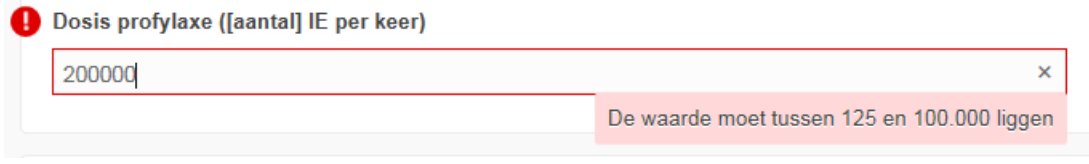

*Figuur 4*

Indien u iets verkeerd invult verschijnt er een foutmelding en wordt de waarde niet opgeslagen, zie figuur 5.

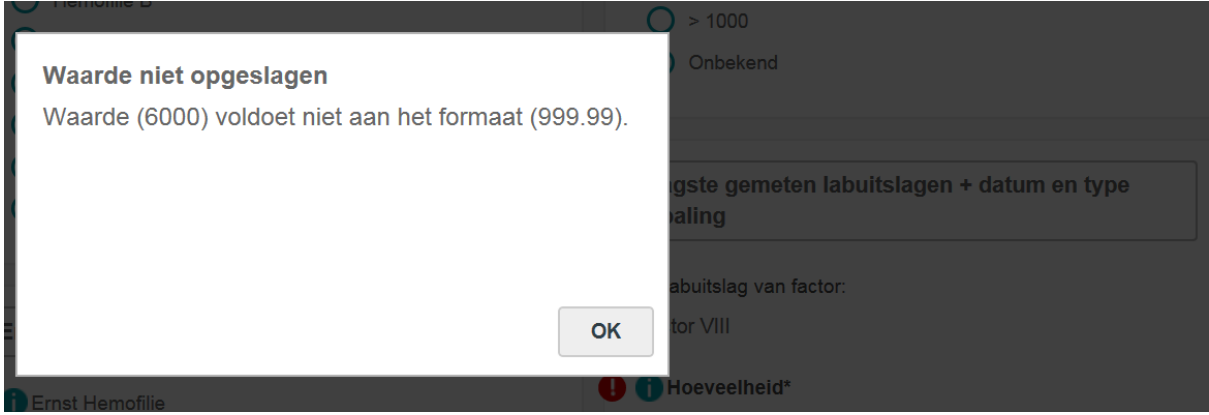

*Figuur 5*

#### **Ongedaan maken verkeerd gekozen antwoordmogelijkheid bij niet-verplichte vragen**

Als u bij een niet-verplichte vraag met keuze bullets of meerdere antwoordmogelijkheden een verkeerde antwoordmogelijkheid heeft aangeklikt dan kunt u dit herstellen door nogmaals op de verkeerd gekozen antwoordmogelijkheid te klikken. Hierdoor wordt de keuze ongedaan gemaakt.

#### **Akkoord geven voor ingevoerde gegevens**

Op elke afzonderlijke pagina moet worden bevestigd dat de gegevens compleet en correct zijn door op 'Akkoord' te klikken, waarna de gegevens worden 'bevroren' en niet meer zomaar aangepast kunnen worden.

### **Gegevens wijzigen na Akkoord**

Om 'bevroren' gegevens die niet (meer) kloppen te wijzigen nadat 'Akkoord' is aangeklikt, moet u eerst 'Niet akkoord' aanvinken. Vervolgens kunt u de gegevens die niet kloppen wijzigen en weer op 'Akkoord' klikken.

In figuur 6 ziet u in één oogopslag een uitleg over de diverse mogelijkheden in de invoerschermen.

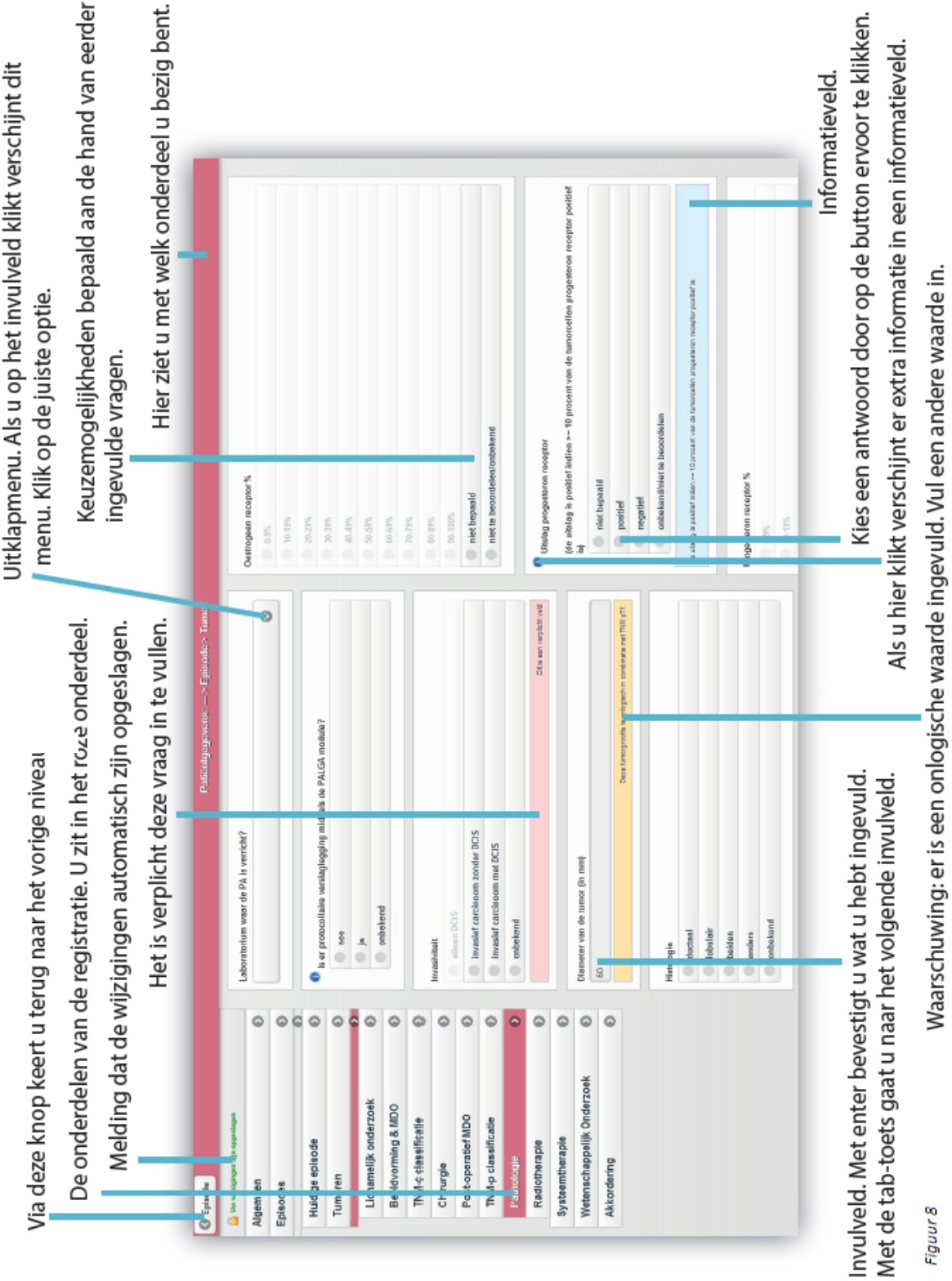

*Figuur 6*

# <span id="page-9-0"></span>Hoofdstuk 3 HemoNED specifieke registratie

Nadat u bent ingelogd in het Survey systeem van MRDM wordt uw organisatie en de HemoNED registratie automatisch geselecteerd.

Het kan zijn dat u rechten heeft om bij meerdere registraties gegevens in te vullen. Survey is zo ingericht dat u slechts eenmaal hoeft in te loggen om toegang te krijgen tot alle registraties waar u rechten voor heeft. In dat geval worden in het rechter uitklapmenu 'registratie selecteren' meerdere registraties getoond, zie figuur 7. Ukiest dan allereerst in het linker uitklapmenu uw organisatie, daarna kiest u in het rechter uitklapmenu de HemoNED registratie.

Vervolgens moet u verklaren dat u een behandelrelatie met de patiënten heeft, dit hokje moet u aanvinken. Als u op 'registratie openen' klikt wordt u doorgeleid naar het patiënten overzicht van het door u geselecteerde ziekenhuis en de HemoNED registratie.

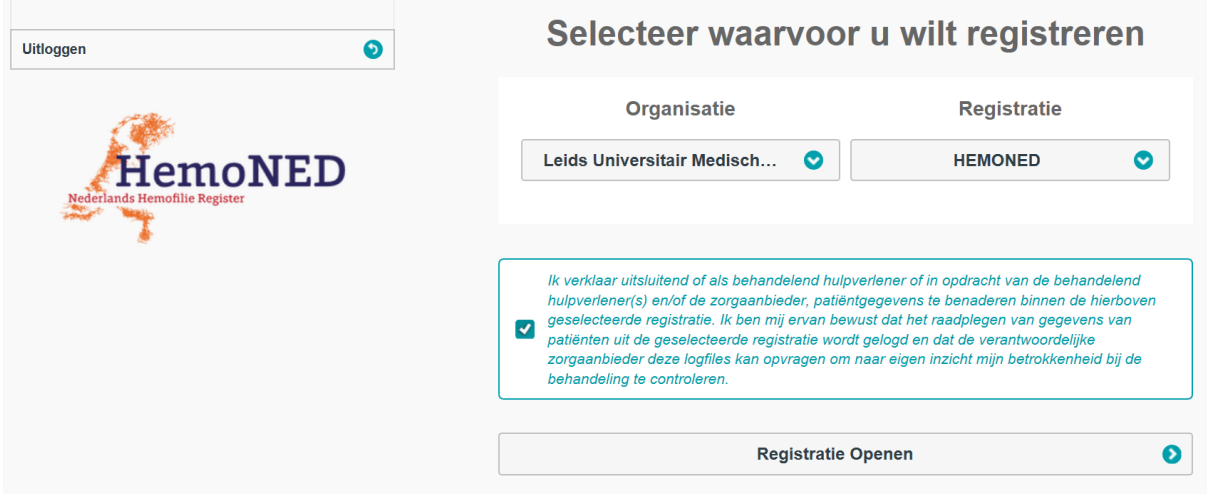

*Figuur 7*

# <span id="page-9-1"></span>**3.1 Overzicht patiënten**

In het **Overzicht patiënten** worden de patiënten weergegeven die al geregistreerd zijn binnen het HemoNED register (figuur 8). U ziet alleen de patiënten van uw eigen hemofiliebehandelcentrum.

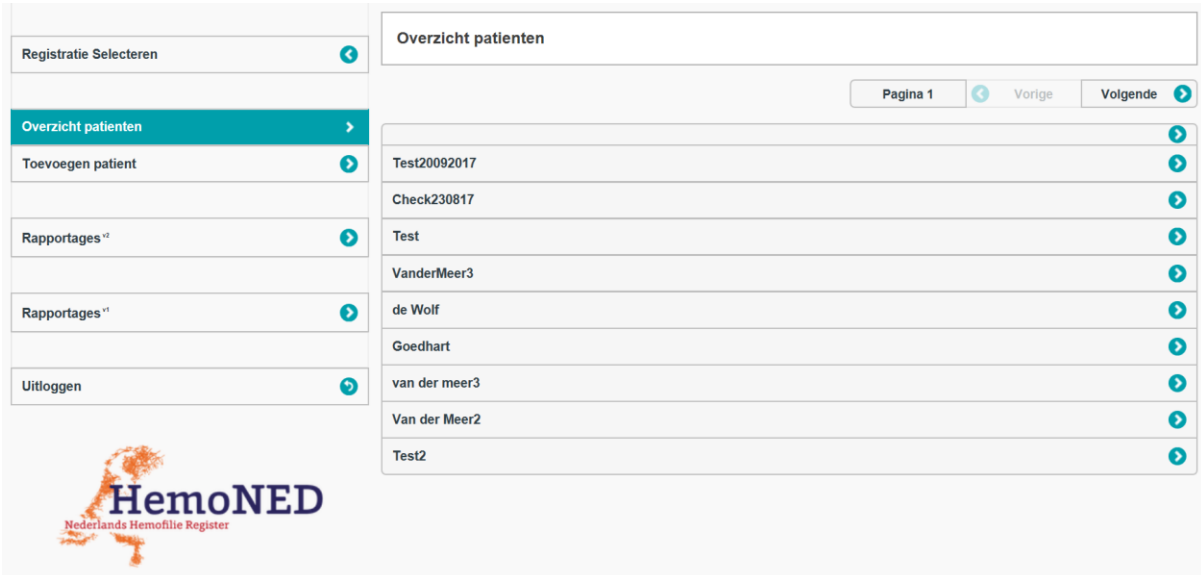

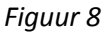

### <span id="page-10-0"></span>*3.1.1 Patiënt openen*

Indien er al patiënten zijn geregistreerd, kunt u deze records openen door erop te klikken, zie figuur 9.

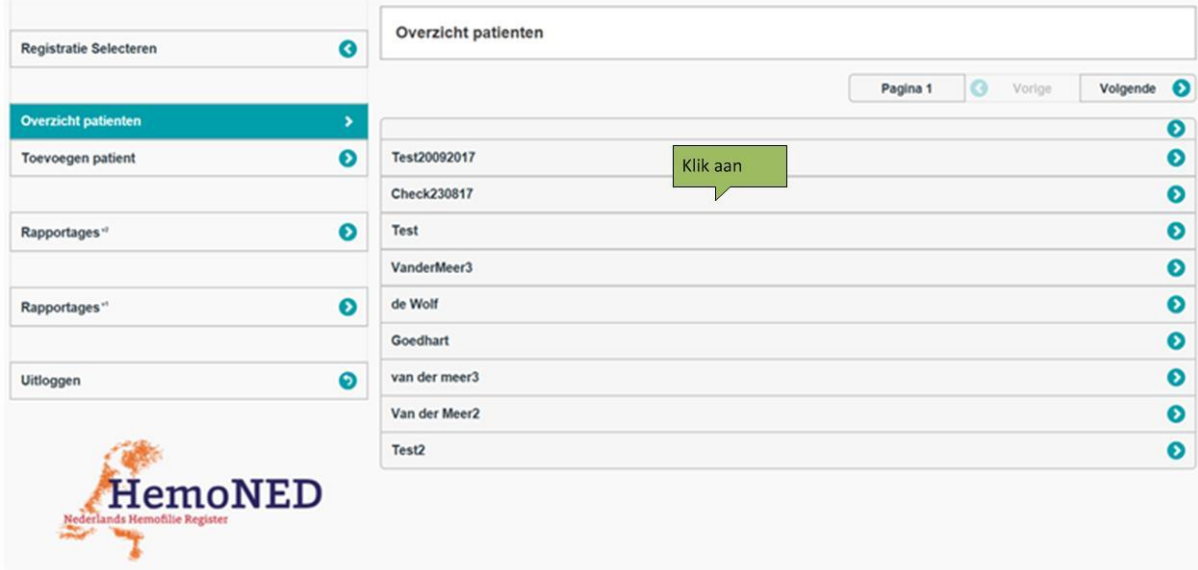

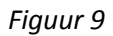

Wanneer de lijst met geregistreerde patiënten lang is kan het lastig zijn om in één oogopslag de juiste patiënt te vinden. Via de zoekbalk rechtsboven in uw scherm (figuur 10) kunt u naar de betreffende patiënt zoeken.

De meest voorkomende zoektermen zijn achternaam, geboortedatum, Burgerservicenummer (BSN) en het patiëntnummer HemoNED. In onderstaand voorbeeld is er op achternaam gezocht. De naam 'tester' is in de zoekbalk ingevuld, vervolgens op enter gedrukt. De zoekresultaten worden in een apart veld getoond.

Zoeken op achternaam kan alleen op een volledig correct gespelde naam, dit omdat de namen

ge-encrypt worden opgeslagen waardoor er niet gezocht kan worden op een deel van de naam. Indien de achternaam een voorvoegstel heeft of indien het een dubbele achternaam betreft met een spatie ertussen dient in het zoekvenster de naam tussen aanhalingstekens te worden gezet. Bijvoorbeeld: 'de Wolf'. Zie figuur 10.

|                                                 |           | Hemofilie registratie<br>Leids Universitair Medisch Centrum                                              |          | Q 'de wolf      | $\times$ X            |
|-------------------------------------------------|-----------|----------------------------------------------------------------------------------------------------|----------|-----------------|-----------------------|
|                                                 |           | Let op dit is niet de live omgeving, de data die U registreert zal NIET worden meegenomen in de database |          |                 |                       |
| <b>Registratie Selecteren</b>                   | $\bullet$ | <b>Overzicht patienten</b>                                                                               |          |                 |                       |
|                                                 |           |                                                                                                    | Pagina 1 | <b>C</b> Vorige | Volgende <sup>O</sup> |
| Overzicht patienten                             |           |                                                                                                    |          |                 | $\odot$               |
| <b>Toevoegen patient</b>                        | $\circ$   | Test20092017                                                                                             |          |                 | $\odot$               |
|                                                 |           | <b>Check230817</b>                                                                                       |          |                 | $\circ$               |
| Rapportages"                                    | $\odot$   | Test                                                                                                    |          |                 | $\odot$               |
|                                                 |           |                                                                                                    |          |                 | $\odot$               |
| Rapportages"                                    |           | Zoekresultaten (1)                                                                                       |          |                 | $\circ$               |
|                                                 |           | $\bullet$<br>de Wolf                                                                                     |          |                 | $\odot$               |
| <b>Uitloggen</b>                                | $\odot$   | van der meer3                                                                                            |          |                 | $\odot$               |
|                                                 |           | Van der Meer2                                                                                            |          |                 | $\odot$               |
|                                                 |           | Test2                                                                                                    |          |                 | $\circ$               |
| <b>HemoNED</b><br>Nederlands Hemofilie Register |           |                                                                                                    |          |                 |                       |

*Figuur 10*

# <span id="page-11-0"></span>**3.2 Nieuwe patiënt registreren**

Om een nieuwe patiënt te registeren, klikt u op 'Toevoegen patiënt' in het menu aan de linkerkant, zie figuur 11.

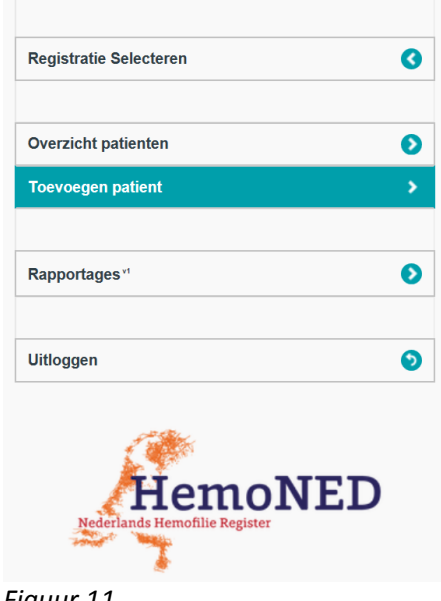

*Figuur 11*

#### U komt dan op het scherm **Toevoegen patiënt** (figuur 12).

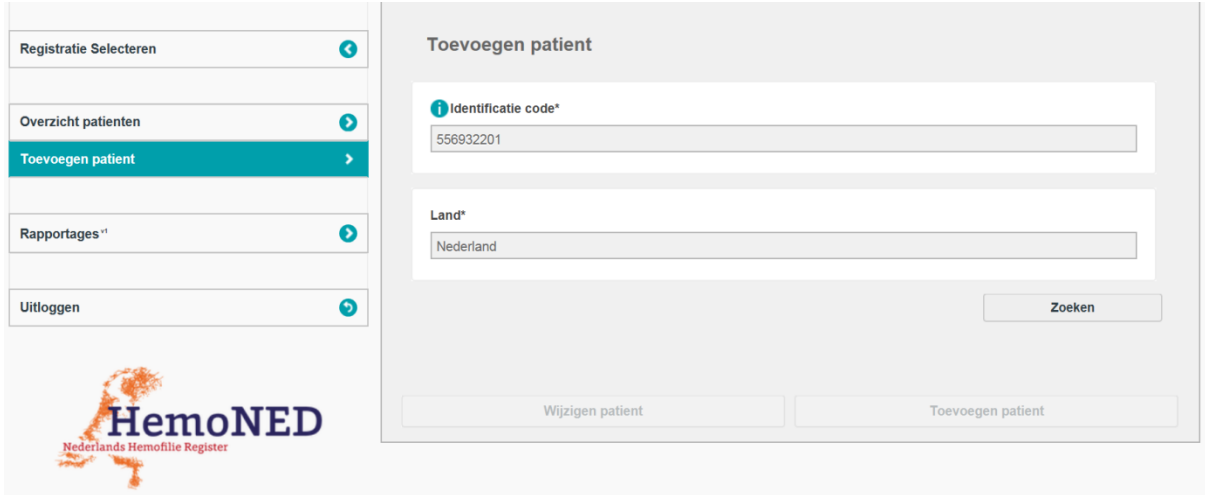

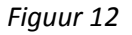

Om een patiënt toe te voegen is een **correct BSN nummer** (= **Identificatiecode**) nodig, zie figuur 12. Na het toevoegen van het BSN en het selecteren van het **Land** klikt u op de knop 'Zoeken'. Het systeem zoekt dan of er al een patiënt met het betreffende BSN in de registratie zit. Als de patiënt niet aanwezig is in het systeem kan de knop 'Toevoegen patiënt' worden gebruikt om een nieuwe patiënt aan te maken.

Wanneer de patiënt al wel aanwezig is in het systeem krijgt u de melding 'Er bestaat l een patiënt met bovenstaande gegevens' U kunt dan op de knop 'Wijzigen patiënt' klikken om de gegevens van de patiënt te openen.

#### <span id="page-12-0"></span>*3.2.1 Dubbele registratie*

Het kan ook zijn dat de patiënt al door een ander ziekenhuis is geregistreerd. U kunt dan de basisgegevens van de patiënt inzien (menu item 'Identificatie', zie paragraaf 3.2.2), maar niet de overige medische gegevens. Wel kunt u zelf medische gegevens toevoegen.

Als u een patiënt in voert terwijl deze patiënt al in het register is ingevoerd door een ander hemofiliebehandelcentrum dan krijgt u de mededeling 'Er bestaat al een patiënt met bovenstaande gegevens'. U kunt dan vervolgens NIET kiezen voor 'Toevoegen Patiënt'. U kunt alleen kiezen voor 'Wijzigen patiënt'. Als u kiest voor 'Wijzigen patiënt' dan kunt u uw eigen gegevens toevoegen. Het gedeelte 'Identificatie' is dan al door het andere hemofilie behandelcentrum ingevuld.

## <span id="page-13-0"></span>*3.2.2 Identificatie*

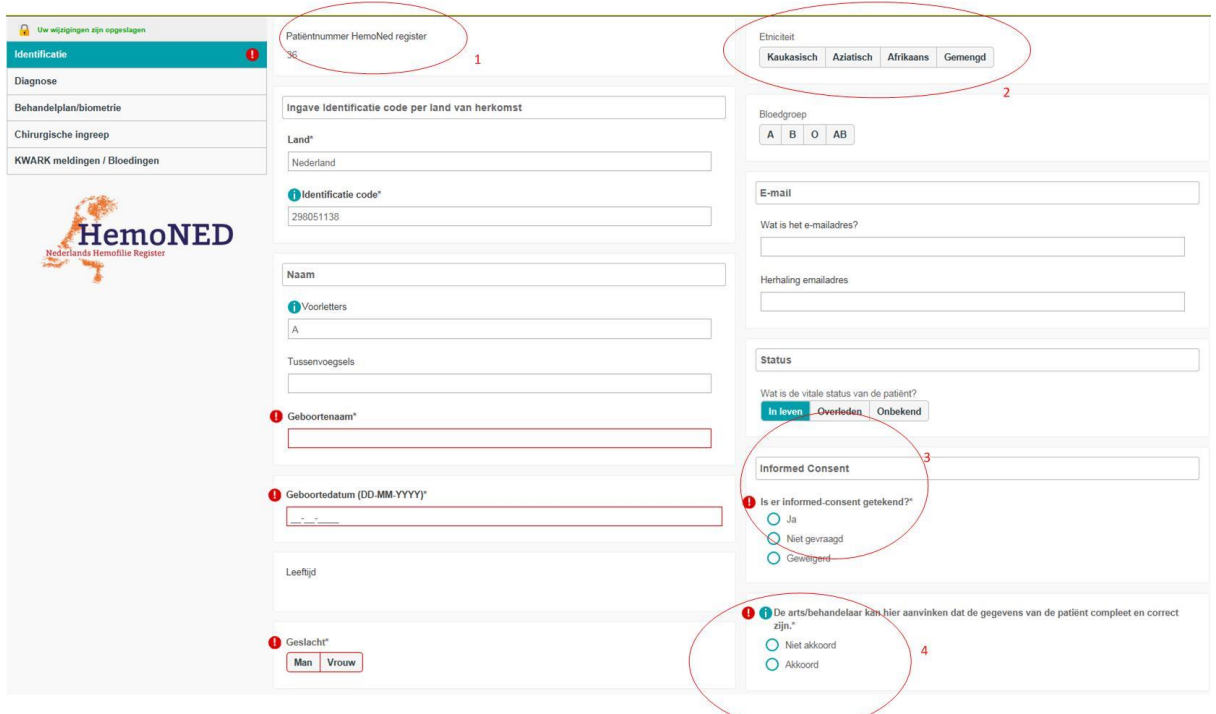

*Figuur 13*

- 1. Een **patiëntnummer voor de HemoNed registratie** wordt automatisch gegenereerd door het Survey systeem (zie figuur 13).
- 2. In de literatuur is beschreven dat Hemofilie in bepaalde groepen vaker voorkomt, daarom wordt **Etniciteit** ge (op basis van inschatting zorgverlener) (zie figuur 13).
- 3. **Informed consent** is verplicht om een patiënt te mogen registreren (zie figuur 13).
- 4. **Akkoord.** Na het invullen van alle patiënt identificerende gegevens moet op 'Akkoord' worden geklikt (zie figuur 13 en eerdere toelichting op pagina 7, 8).

### <span id="page-13-1"></span>*3.2.3 Aanmelden patiënt voor VastePrik*

Vul op het Identificatie scherm in het veld 'Wat is het e-mailadres?' het **e-mailadres van de patiënt** in. Het e-mailadres wordt door MRDM automatisch verwerkt en de patiënt ontvangt op het ingevulde e-mailadres de VastePrik account- en inloggegevens. Gebruik het veld 'Wat is het emailadres?' alleen voor de eenmalige aanmelding voor VastePrik!

Let op: het is belangrijk dat u dit e-mailadres niet wijzigt in het geval de patiënt een nieuw emailadres doorgeeft, omdat het VastePrik account gekoppeld is aan het oude e-mailadres en dit emailadres de sleutel is tussen register en VastePrik. Indien u een nieuw e-mailadres van de patiënt invult, dan wordt er voor die patiënt een nieuw VastePrik account aangemaakt door MRDM. Het is nu nog niet mogelijk dat de gegevens van de twee VastePrik accounts worden samengevoegd.

# <span id="page-14-0"></span>**3.3 Menubalk**

Om de overige gegevens van een patiënt te registreren, maakt u gebruik van de linker Menubalk (zie figuur 15).

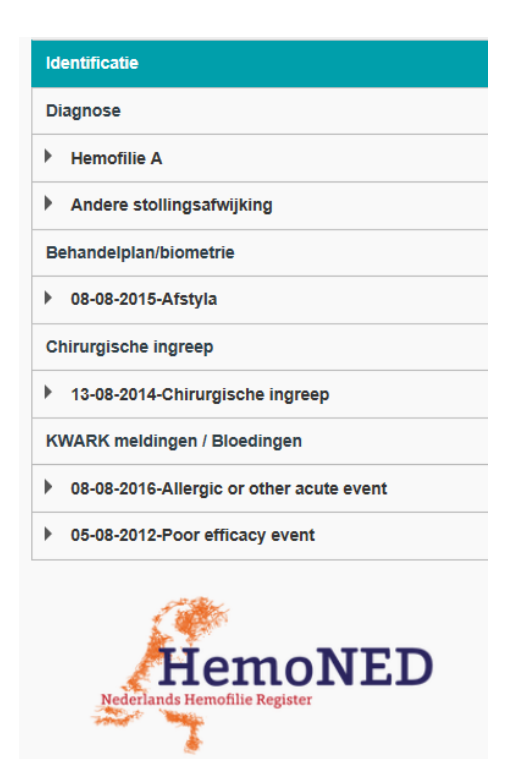

*Figuur 15*

In dit menu kan 'Diagnose', 'Behandelplan/biometrie' , 'Chirurgische ingreep' of 'KWARK meldingen/Bloedingen' worden geselecteerd en informatie worden toegevoegd.

# <span id="page-15-0"></span>**3.4 Diagnose**

Om een diagnose te registreren gebruikt u de knop 'Toevoegen'. U kunt maximaal 2 diagnoses toevoegen, één hoofddiagnose en één bijkomende diagnose (zie figuur 16).

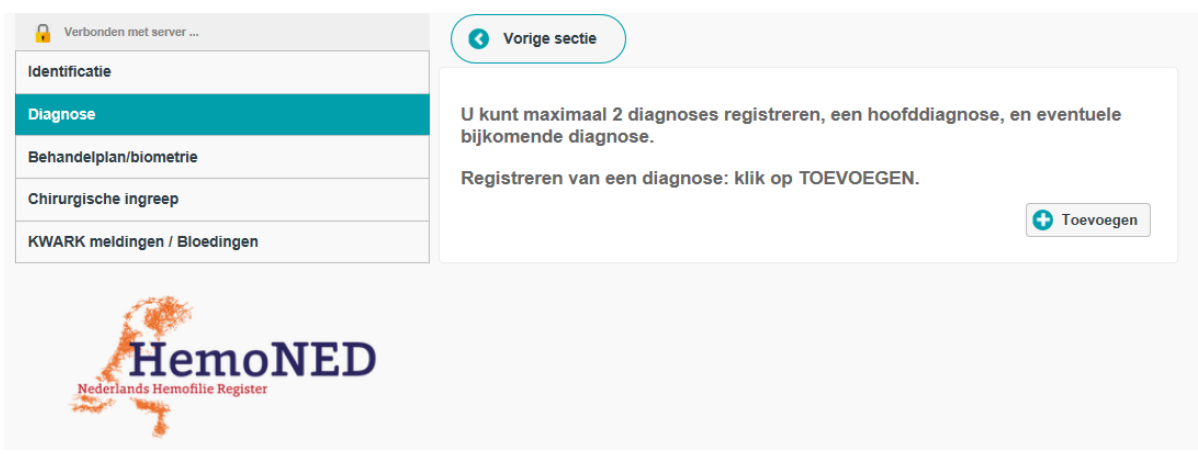

*Figuur 16*

Na het selecteren van de knop 'Toevoegen' kan informatie over de diagnose van de patiënt worden toegevoegd (zie figuur 17).

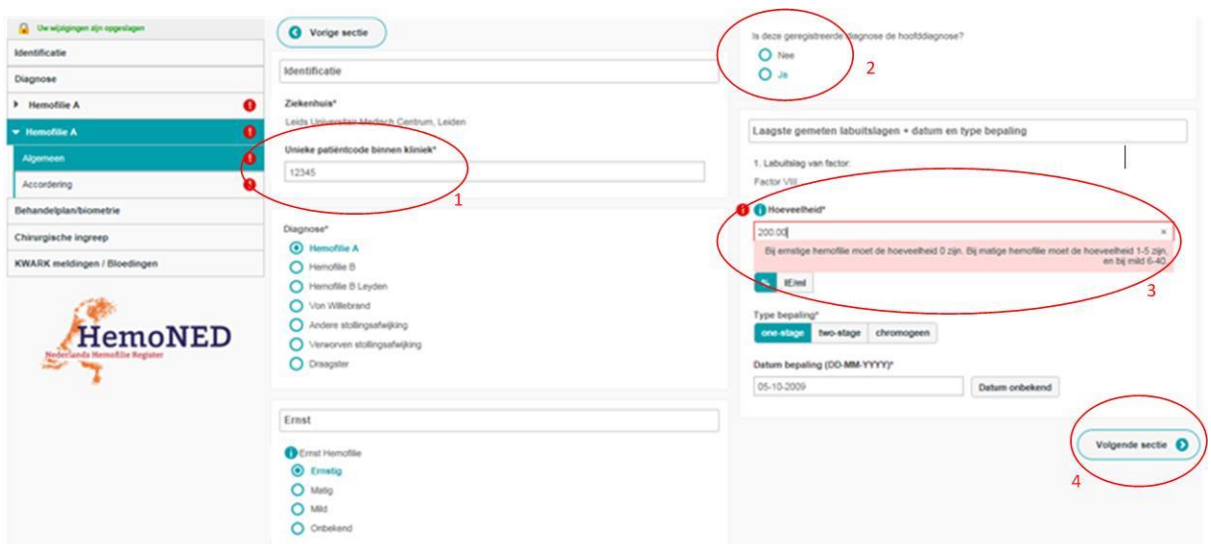

*Figuur 17*

- 1. **Unieke patiënt code binnen de kliniek**. Deze code moet op elke pagina opnieuw worden ingevuld zodat de data goed kan worden gekoppeld aan de juiste patiënt (zie figuur 17).
- 2. **Hoofddiagnose. Indien** bij hoofddiagnose 'Ja' wordt geselecteerd worden er meer vragen uitgeklapt (zie figuur 17 & 18).
- 3. **Labuitslagen.** De hoeveelheid Factor VIII en Factor IX is gekoppeld aan de ernst van de hemofilie. Een foutmelding wordt gegeven als de hoeveelheid niet overeenkomt met de mogelijke range van waardes. In deze foutmelding staan de ranges per mate van ernst vermeld (zie figuur 17). Indien alleen het jaartal van de lab bepaling bekend is, dan graag 31- 12-XXXX invoeren bij de 'Datum bepaling', waarbij XXXX het bekende jaartal is.
- 4. Na het gebruik van de knop 'Volgende sectie' kan de data geaccordeerd en 'bevroren' worden (zie figuur 17 en eerdere toelichting op pagina 7, 8).

## <span id="page-16-0"></span>*3.4.1 Hoofddiagnose*

Als u een hoofddiagnose heeft bepaald en geselecteerd, wordt de registratie uitgeklapt en uitgebreid met extra vragen (zie figuur 18).

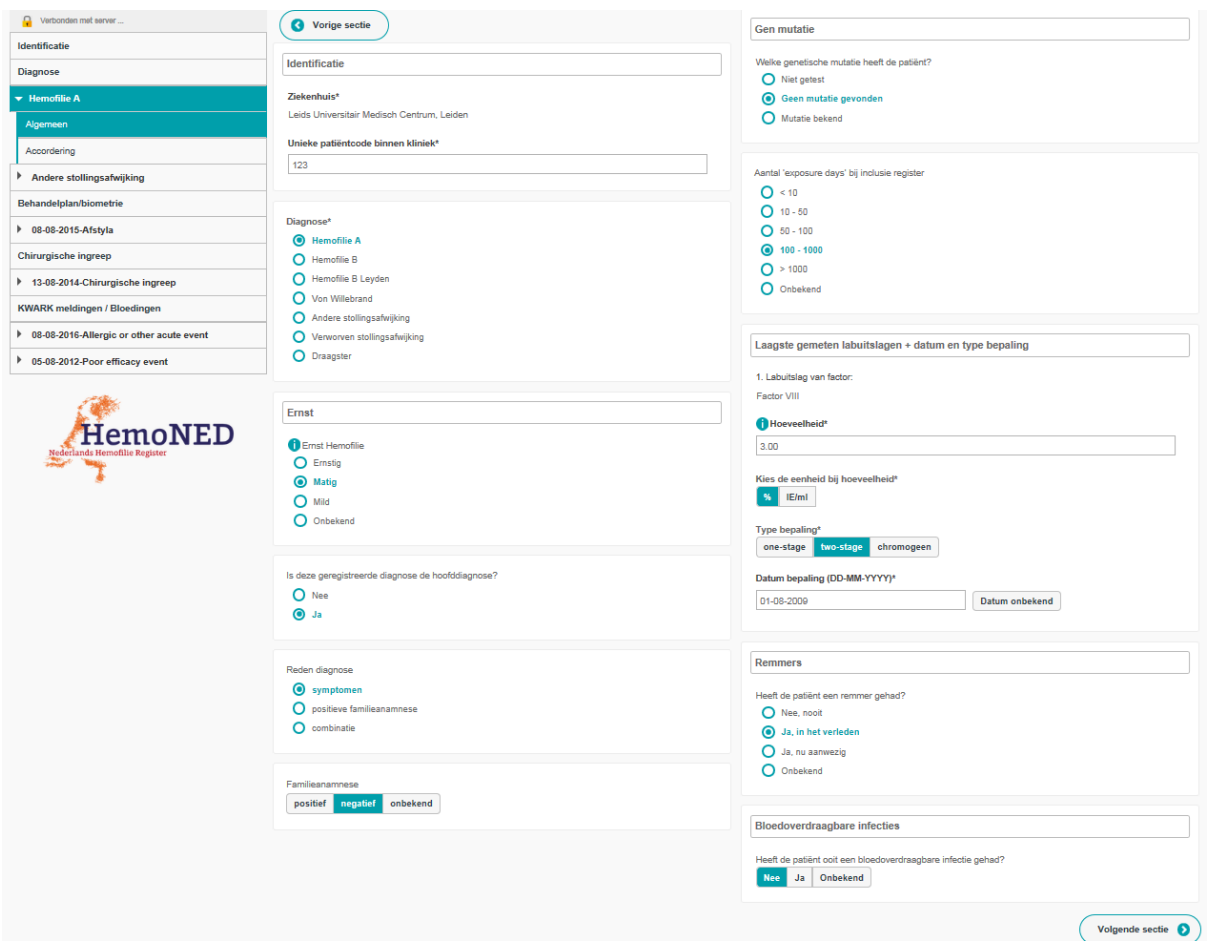

*Figuur 18*

Wanneer er bij de vragen over 'Bloed overdraagbare infecties' ergens 'Ja' wordt ingevuld, moet er onderaan geregistreerd worden wat de status is van deze infectie (zie figuur 19).

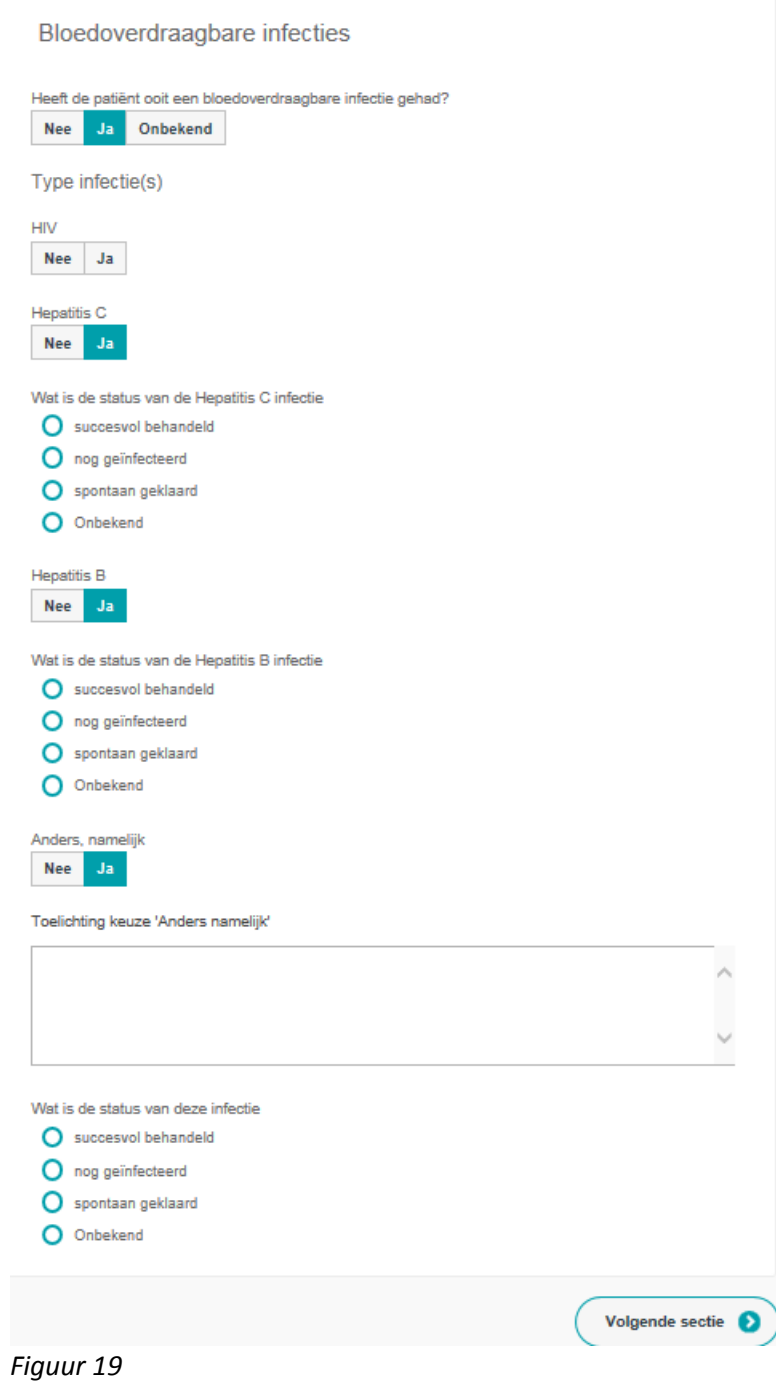

### <span id="page-18-0"></span>*3.4.2 Geboorte*

Indien een patiënt geboren is na 01-01-2017 dan worden er vervolgvragen gesteld over de geboorte.

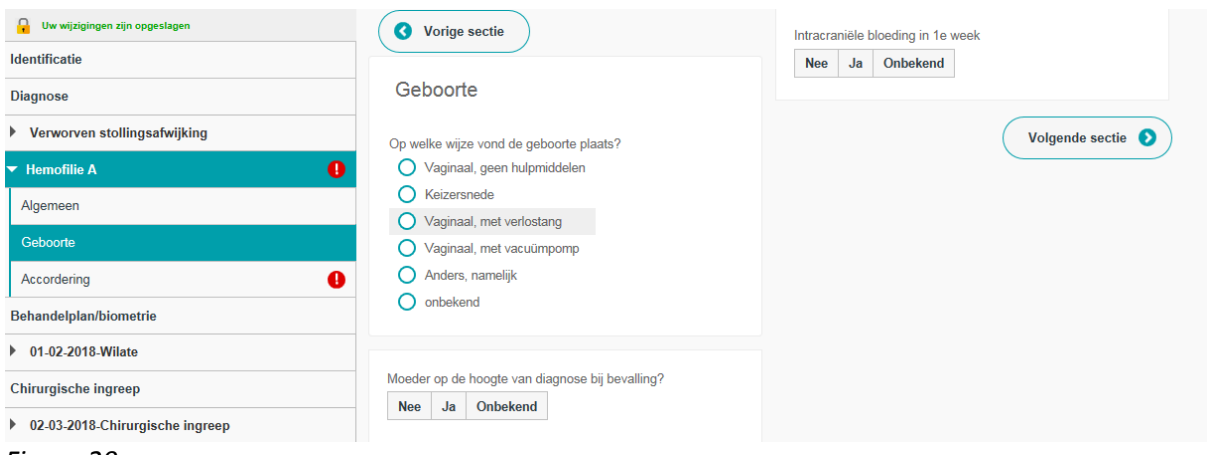

*Figuur 20*

Na het gebruik van de knop 'Volgende sectie' kan de data geaccordeerd en 'bevroren' worden (zie figuur 19 en of 20 en eerdere toelichting op pagina 7, 8).

Als na 'Akkoord' nog een tweede diagnose moet worden toegevoegd dan gaat u op 'Diagnose' in het linkermenu. Klik op 'Toevoegen' (zie figuur 21).

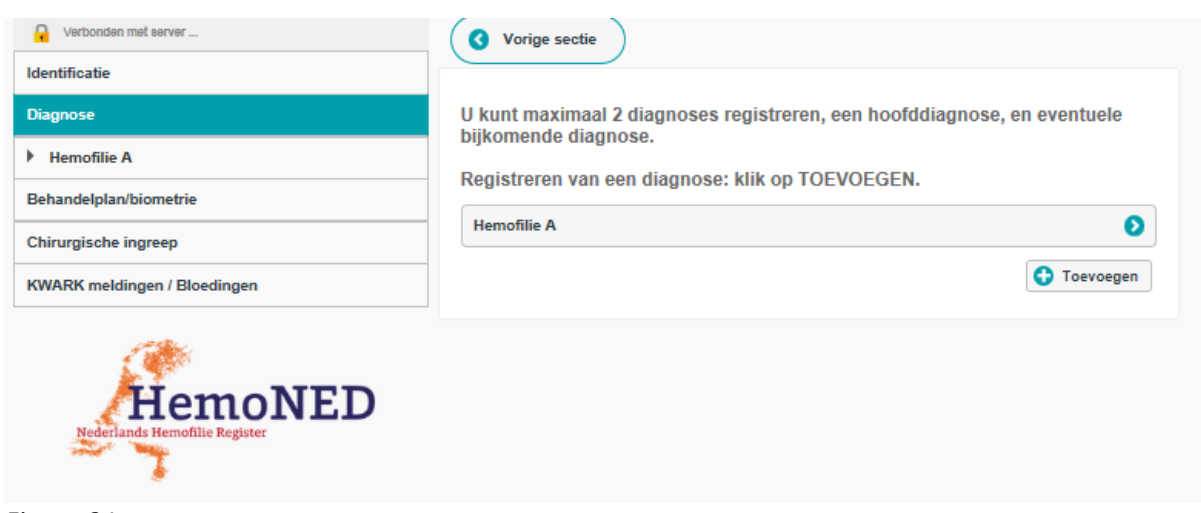

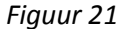

# <span id="page-19-0"></span>**3.5 Behandelplan/biometrie**

In deze sectie kan worden geregistreerd hoe het behandelplan eruit ziet. Dit doet u door in de linker menubalk 'Behandelplan/biometrie' te selecteren en vervolgens op 'Toevoegen' te klikken. Zie figuur 22.

**Als het behandelplan wijzigt of er wordt een nieuwe biometrie meting verricht dan moet er een nieuw behandelplan/biometrie worden aangemaakt!** 

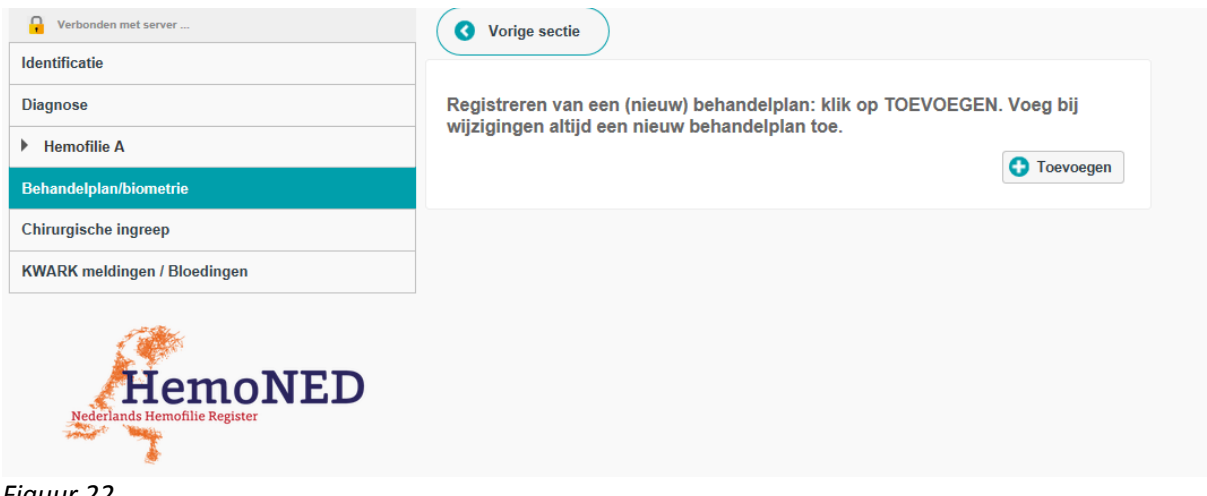

*Figuur 22*

#### <span id="page-19-1"></span>*3.5.1 Behandelplan*

Bij het behandelplan wordt geregistreerd of de patiënt wel of geen profylactische behandeling volgt: de dosis en frequentie in geval van profylaxe, het stollingsfactorconcentraat en eventueel het gebruik van bypassing agents. Zie figuur 23.

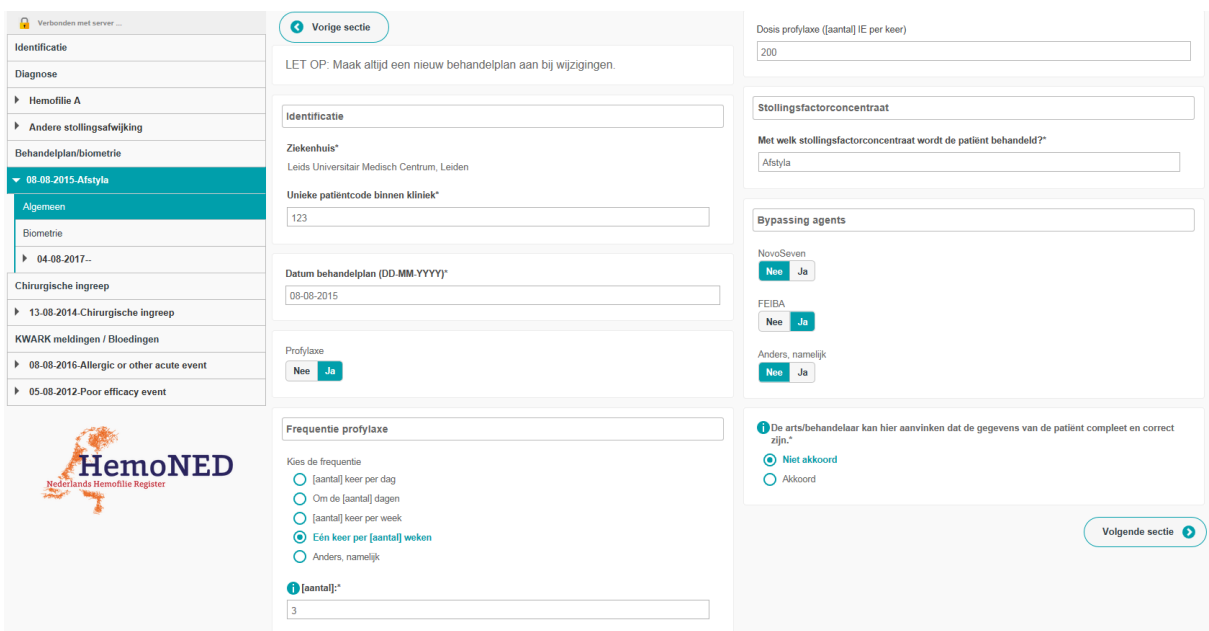

*Figuur 23*

### <span id="page-20-0"></span>*3.5.2 Biometrie*

In deze sectie kan de Biometrie meting worden geregistreerd. Wanneer de lengte en het gewicht worden ingevoerd, wordt het BMI automatisch berekend. Zie figuur 24.

**Let op: Als er een nieuwe biometrie meting is verricht dan moet er een nieuw biometrie record worden aangemaakt (dus geen wijziging doorvoeren in het oorspronkelijke record)!** 

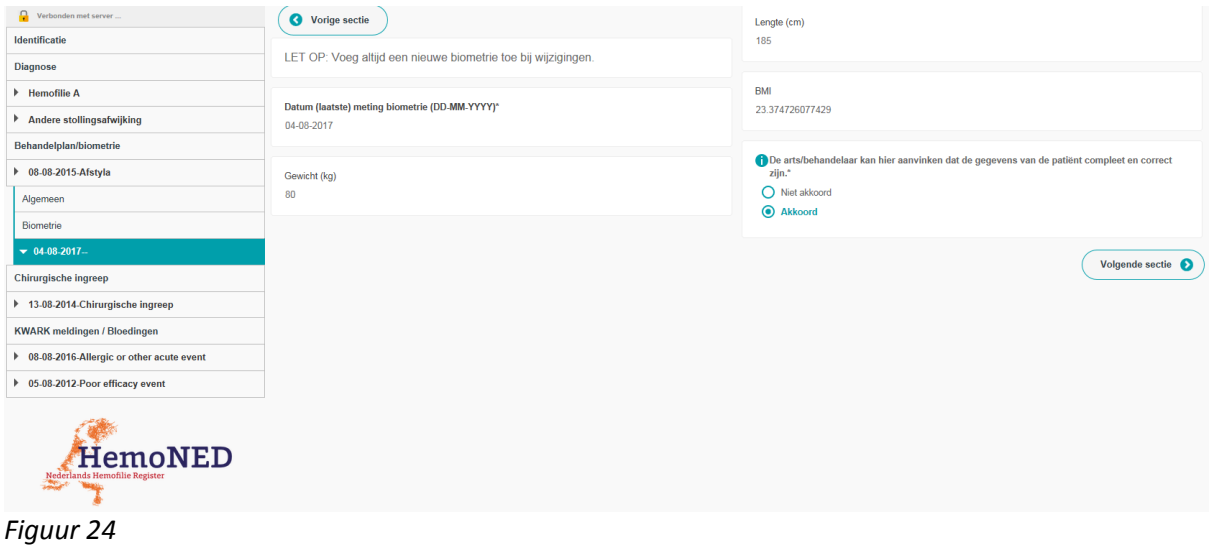

# <span id="page-21-0"></span>**3.6 Chirurgische ingreep**

Onder het menu item 'Chirurgische ingreep' kunnen (orthopedische) ingrepen worden toegevoegd (zie figuur 25 en 26).

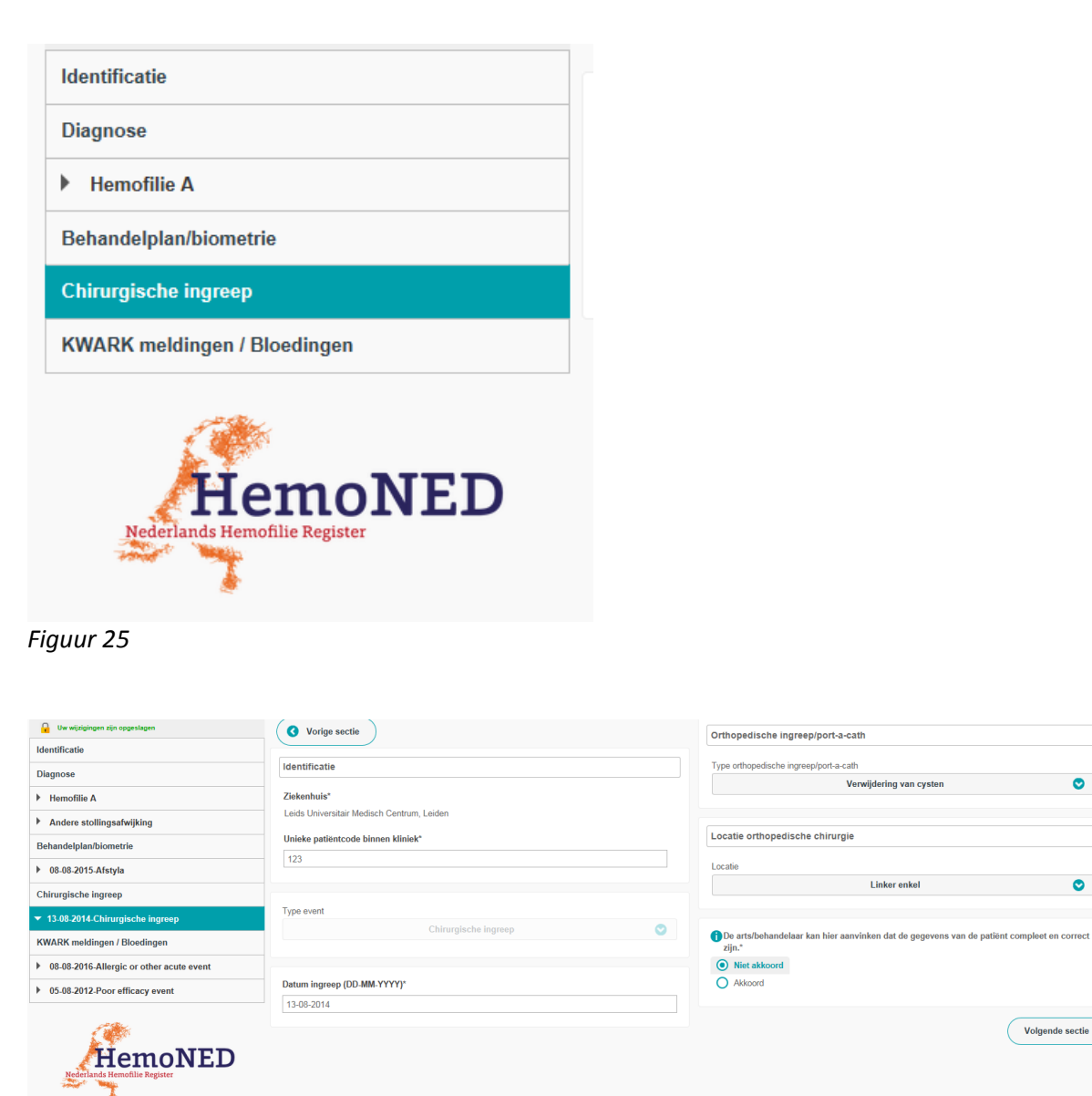

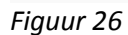

De lijst met ingrepen bestaat uit orthopedische ingrepen, port-a-cath inbegrepen.

Onder de kop 'Type orthopedische ingreep' bevindt zich een lijst met opties van ingrepen welke kunnen worden geselecteerd (zie figuur 27). Wanneer de juiste optie er niet tussen staat kunt u kiezen voor de optie 'Anders, namelijk' waarna er een vrij tekstveld verschijnt.

 $\bullet$ 

 $\bullet$ 

Volgende sectie

Linker enkel

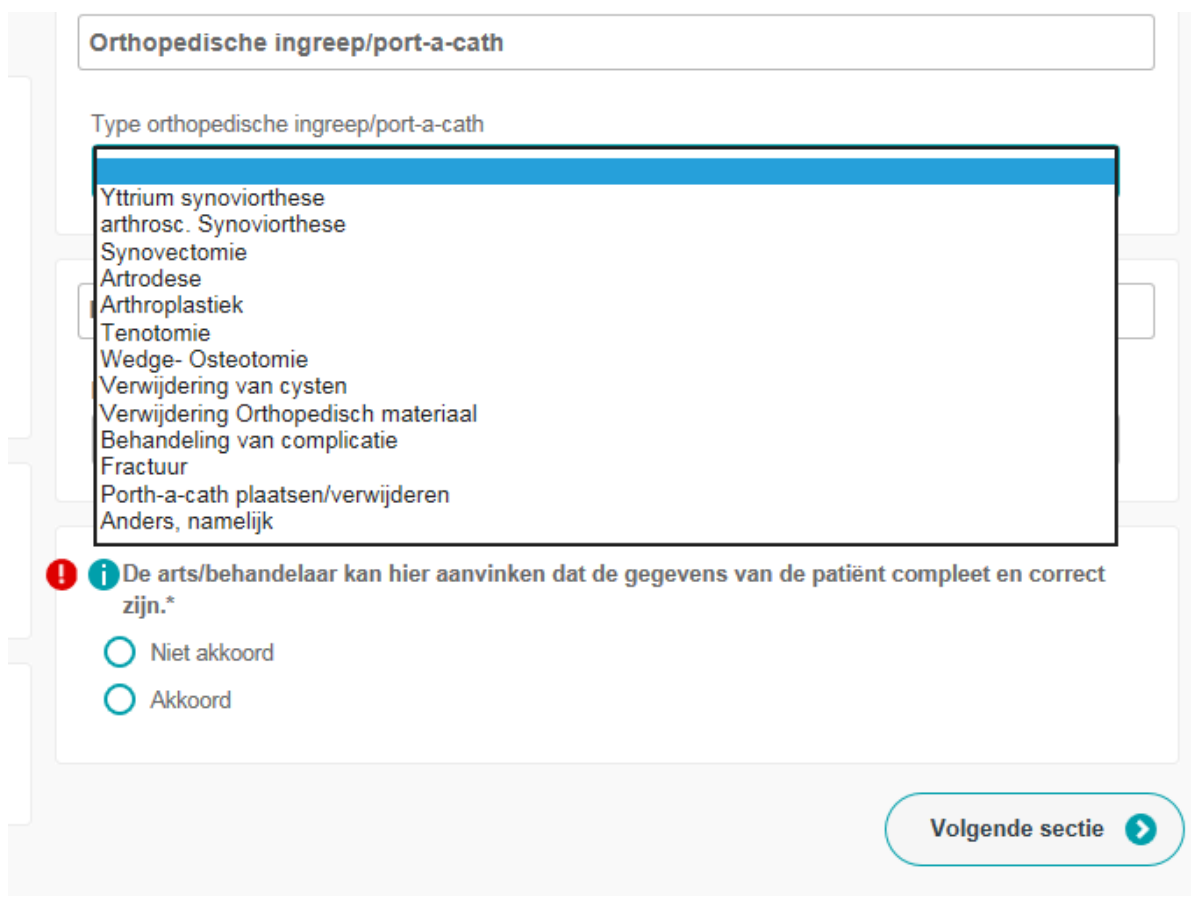

*Figuur 27*

Naast het type ingreep moet worden geregistreerd op welk gewricht deze ingreep is uitgevoerd. Een keuzelijst met gewrichten is aanwezig onder 'Locatie orthopedische chirurgie' (zie figuur 28).

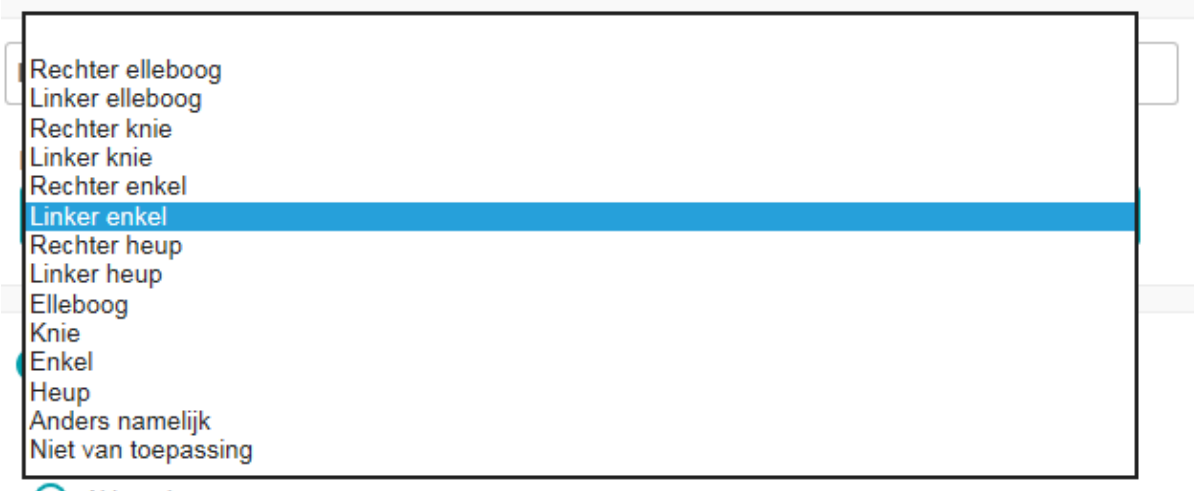

O Akkoord

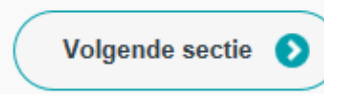

*Figuur 28*

# <span id="page-23-0"></span>**3.7 KWARK meldingen / Bloedingen**

In deze sectie kunnen de volgende bijwerkingen worden geregistreerd (de eerdere KWARK meldingen): Allergic or other acute event, Transfusion transmitter infection event, Inhibitor event, Thrombosis event, Malignancy event, Death event, Poor efficiency event, Other possible adverse or unusual events. Deze bijwerkingen zijn 1 op 1 overgenomen van de European Haemophilia Safety Surveillance system (EUHASS) (vandaar ook in het Engels) en zullen ook weer worden teruggekoppeld naar EUHASS.

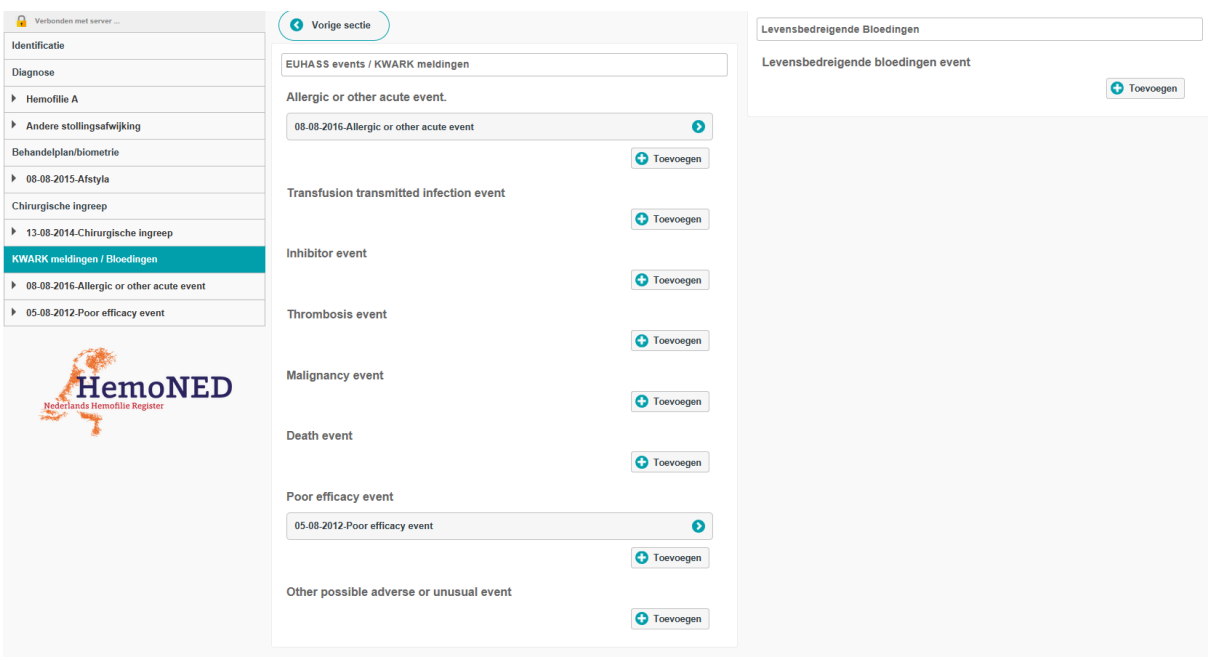

Daarnaast kunnen 'Levensbedreigende bloedingen events' worden geregistreerd. Zie figuur 29.

#### *Figuur 29*

#### Toevoegen EUHASS events / KWARK meldingen

Om een event toe te voegen, klikt u op de knop 'Toevoegen' bij het betreffende event. Daarna krijgt u per toegevoegd event een registratiescherm te zien. Hieronder wordt uitleg gegeven over het invullen van de verschillende event registraties.

### <span id="page-24-0"></span>*3.7.1 Allergic or other acute events*

Doordat de in het overzicht van de 'KWARK meldingen / Bloedingen' al is gekozen voor het type event, word 'Type of event' automatisch ingevuld door het systeem (zie figuur 30).

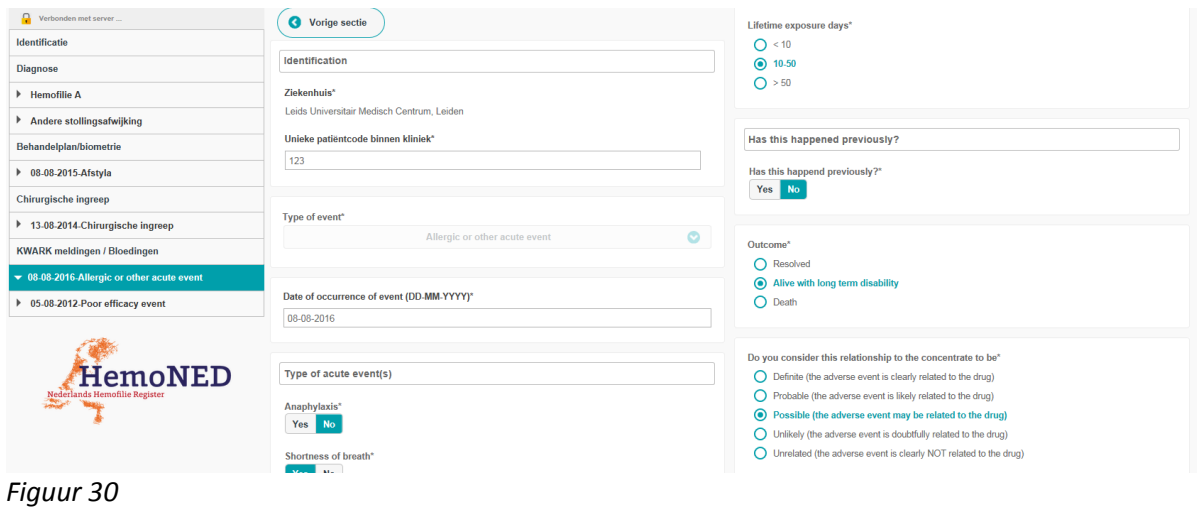

Onder de kop 'Product' moet het gebruikte medicatie product worden geselecteerd. Hierna kunnen nog additionele producten worden toegevoegd als dit aan de orde was. Zie figuur 31.

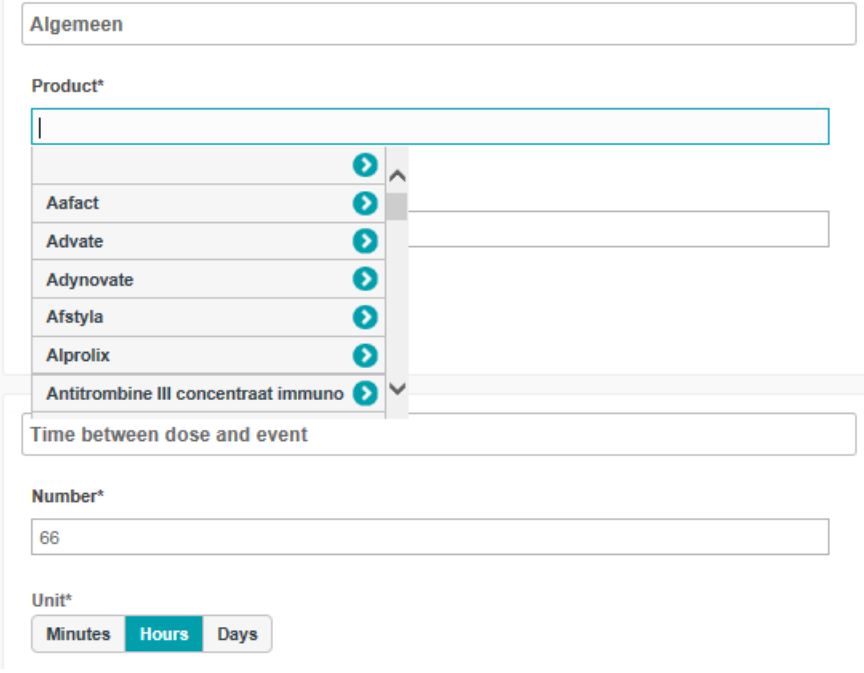

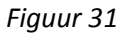

## <span id="page-25-0"></span>*3.7.2 Transfusion transmitted infection event*

Bij de registratie van dit event is het belangrijk dat het product inclusief batchnummer juist wordt geregistreerd (zie figuur 32).

Meerdere gebruikte producten en batchnummers kunnen worden geregistreerd (zie rode cirkel 1). Verder moeten er verschillende data worden vastgelegd ('Last negative test', 'First positive test', 'Last exposure date'). Indien de datum onbekend is (zie rode cirkel 2), kan de knop 'Datum onbekend' worden gebruikt. In het datum vakje verschijnt dan de fictieve datum: 09-09-1809.

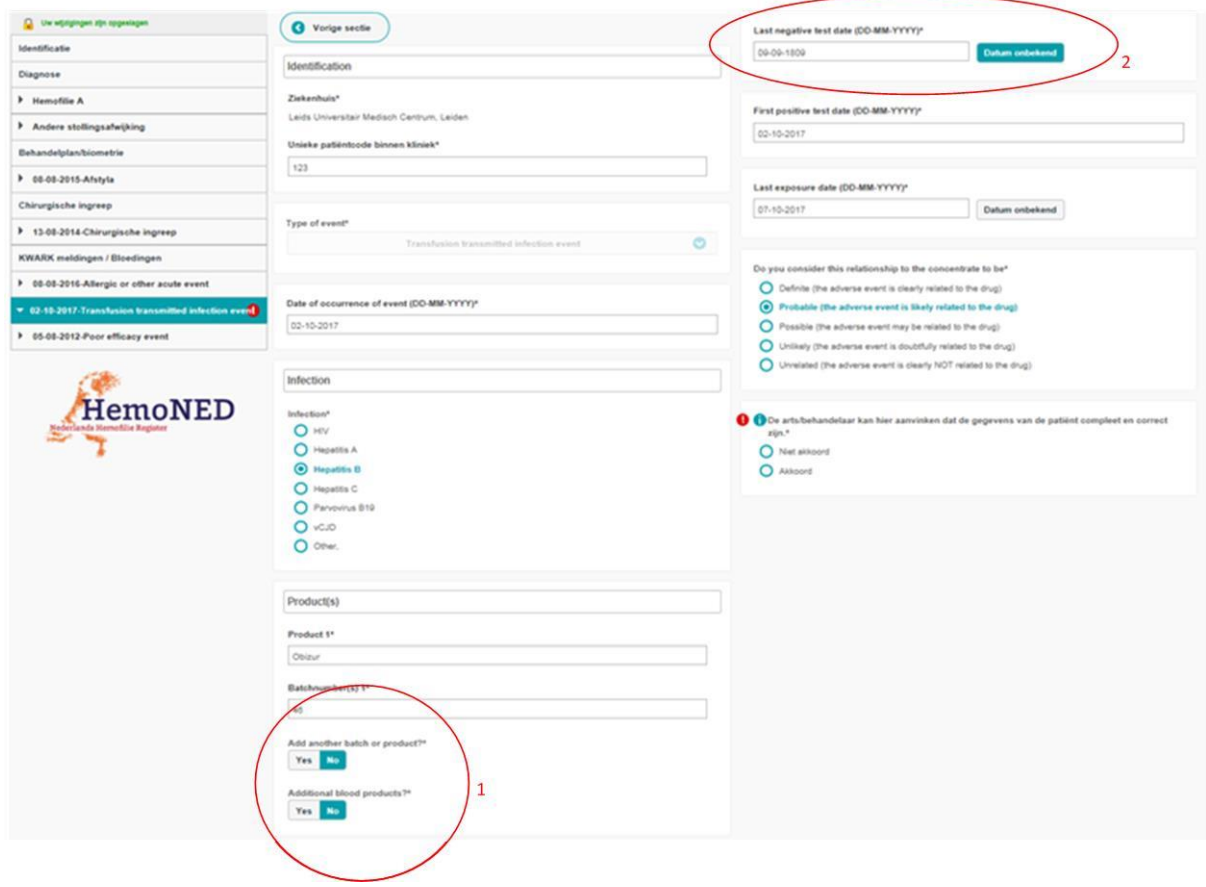

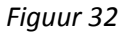

### <span id="page-26-0"></span>*3.7.3 Inhibitor event*

Als het inhibitor event niet de eerste remmer is van deze patiënt wordt er extra informatie uitgevraagd over de eerdere remmer (zie figuur 33).

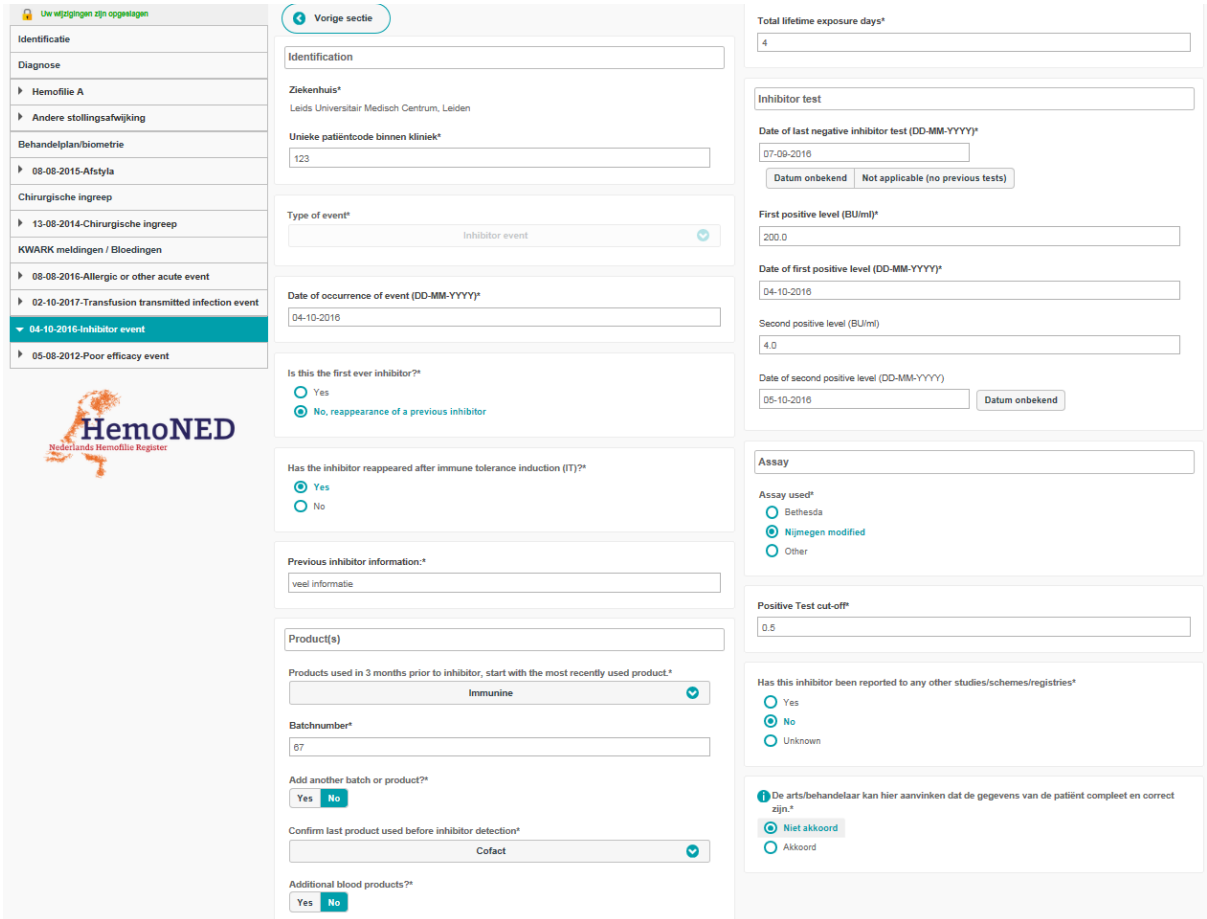

#### *Figuur 33*

Daarnaast is het van belang om studies of registers welke deze inhibitor ook benoemen te noteren als deze bekend zijn (zie figuur 33).

Daarnaast is het van belang om de gebruikte producten en batchnummers te registreren (zie figuur 33).

### <span id="page-27-0"></span>*3.7.4 Thrombosis event*

Er zijn veel verschillende risicofactoren bekend voor trombose. Voor elke risicofactor moet worden geregistreerd of deze wel of niet aanwezig is bij de patiënt. Zie figuur 34 en figuur 35.

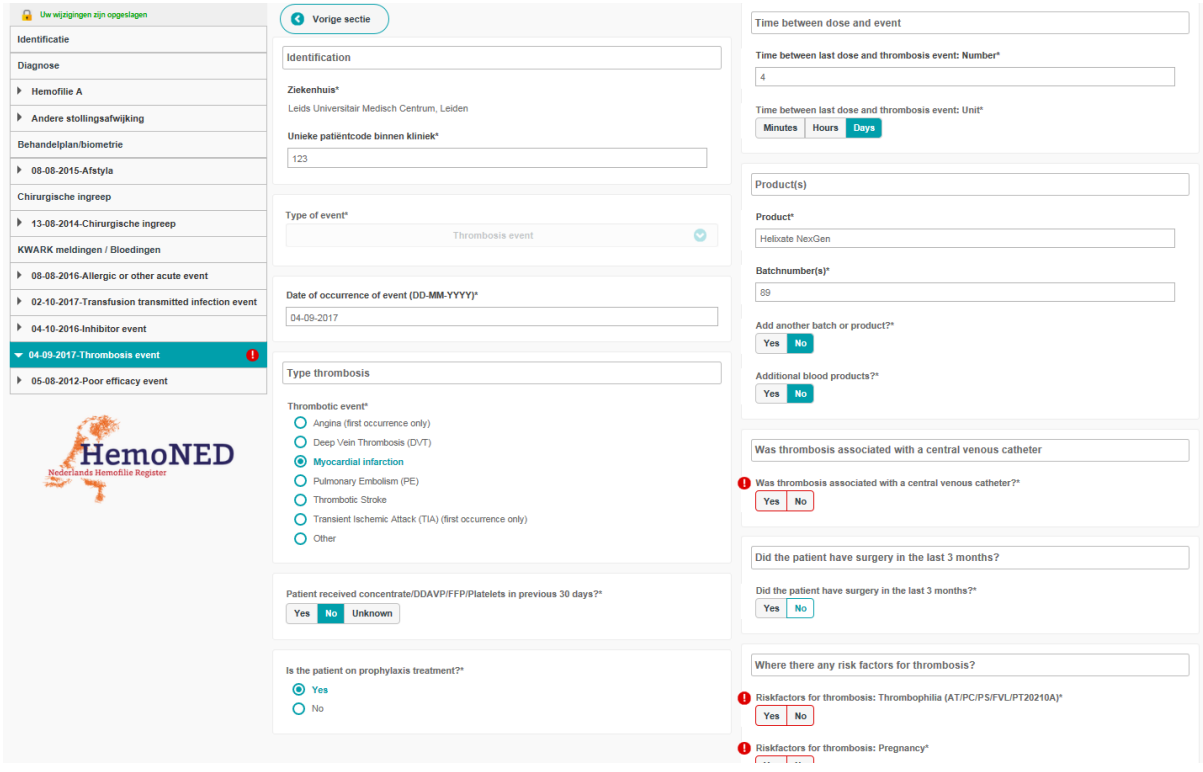

*Figuur 34*

| Where there any risk factors for thrombosis?                                            |
|-----------------------------------------------------------------------------------------|
| Riskfactors for thrombosis: Thrombophilla (AT/PC/PS/FVL/PT20210A)*<br>Yes<br>No         |
| Riskfactors for thrombosis: Pregnancy*<br>Yes.<br>No                                    |
| Riskfactors for thrombosis: Oral contraceptive pill*<br>Yes<br><b>No</b>                |
| Riskfactors for thrombosis: Hormone Replacement Therapy*<br>Yes<br>No                   |
| Riskfactors for thrombosis: Diabetes*<br>Yes<br><b>No</b>                               |
| Riskfactors for thrombosis: Smoking - Current*<br>Yes<br>No                             |
| Riskfactors for thrombosis: Smoking - Former*<br>Yes<br>No                              |
| Riskfactors for thrombosis: Smoking - Never*<br>Yes<br>No                               |
| Riskfactors for thrombosis: Hyperlipidemia*<br>Yes<br><b>No</b>                         |
| Riskfactors for thrombosis: BMI>30*<br><b>No</b><br>Yes                                 |
| Riskfactors for thrombosis: Any personal past history of MI/Stroke/DVT/PE*<br>Yes<br>No |
| Riskfactors for thrombosis: Any first degree relative with MI or Stroke*<br>Yes<br>No   |
| Riskfactors for thrombosis: Any first degree relative with DVT or PE*<br>Yes<br>No      |
| Riskfactors for thrombosis: HIV positive*<br>Yes<br>No                                  |
| Riskfactors for thrombosis: On HAART*<br>No<br>Yes                                      |
| Riskfactors for thrombosis: Hypertension*<br>Yes<br>No                                  |
| Riskfactors for thrombosis: Atrial fibriliation*<br>Yes<br>No                           |

*Figuur 35*

## <span id="page-29-0"></span>*3.7.5 Malignancy event*

Bij 'Malignancye event' kan de diagnose worden gekozen uit een voorgeprogrammeerde lijst van veel voorkomende diagnoses. Wanneer de juiste diagnose er niet tussen staat kunt u kiezen voor de optie 'Other' waarna er een vrij tekstveld verschijnt. Zie figuur 36.

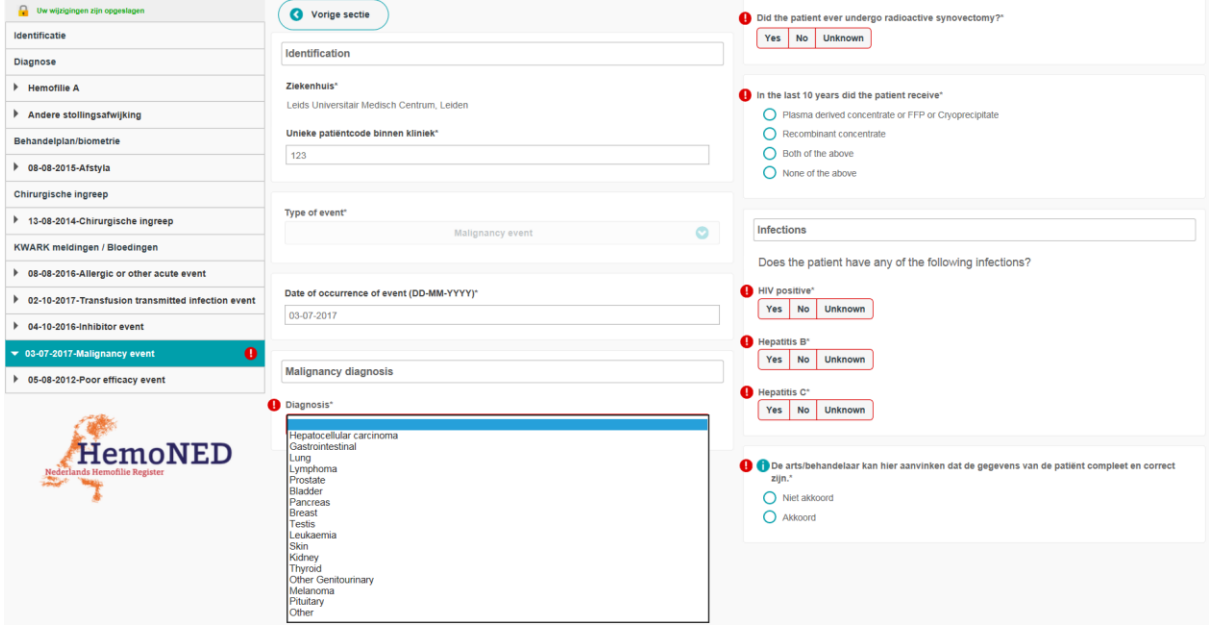

*Figuur 36*

### <span id="page-30-0"></span>*3.7.6 Death event*

Indien een patiënt overleden death event is, is het van belang dat de doodsoorzaak goed wordt geregistreerd.

Indien u bij 'Cause of death' 'Liver disease' of 'Other' kiest, klapt er een extra tekstveld open waar u verdere details kunt vermelden, zie figuur 37.

**Let op:** in geval van overlijden van de patiënt moet ook de vitale status van de patiënt worden aangepast in het tabblad 'Identificatie'.

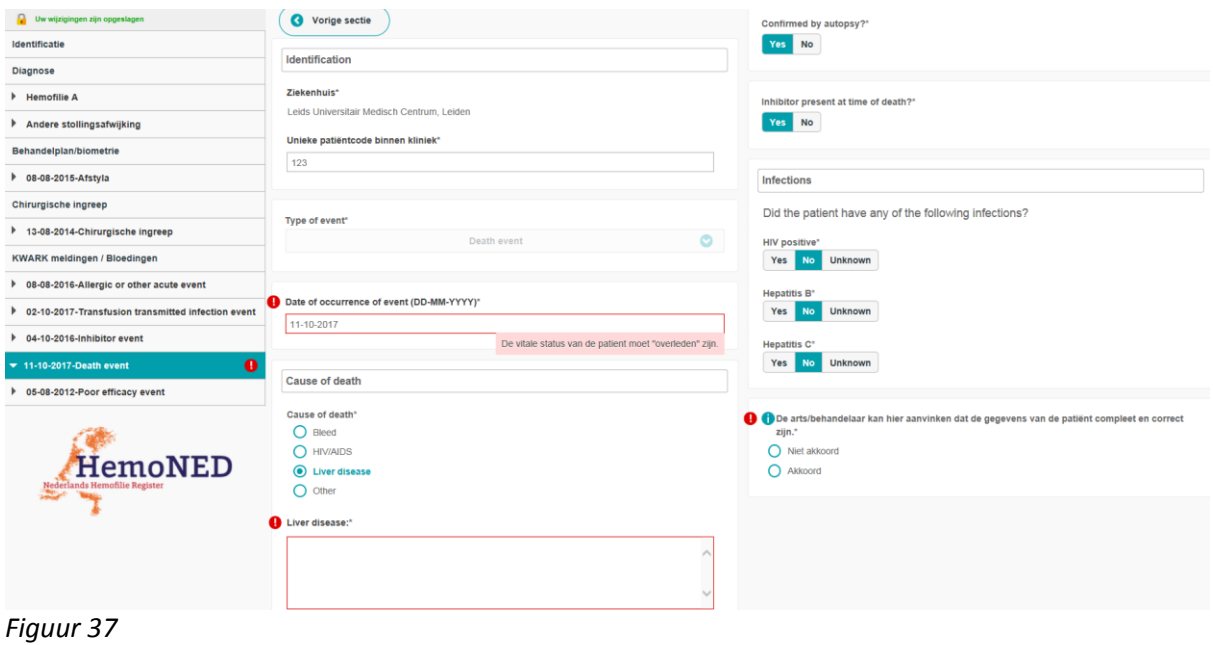

## <span id="page-31-0"></span>*3.7.7 Poor efficacy event*

Voor dit event is het belangrijk dat er wordt uitgelegd waarom er wordt gedacht aan een poor efficacy event en wat er precies gebeurd is, zie figuur 38. Het gebruikte product en batchnummer zijn daarbij van belang.

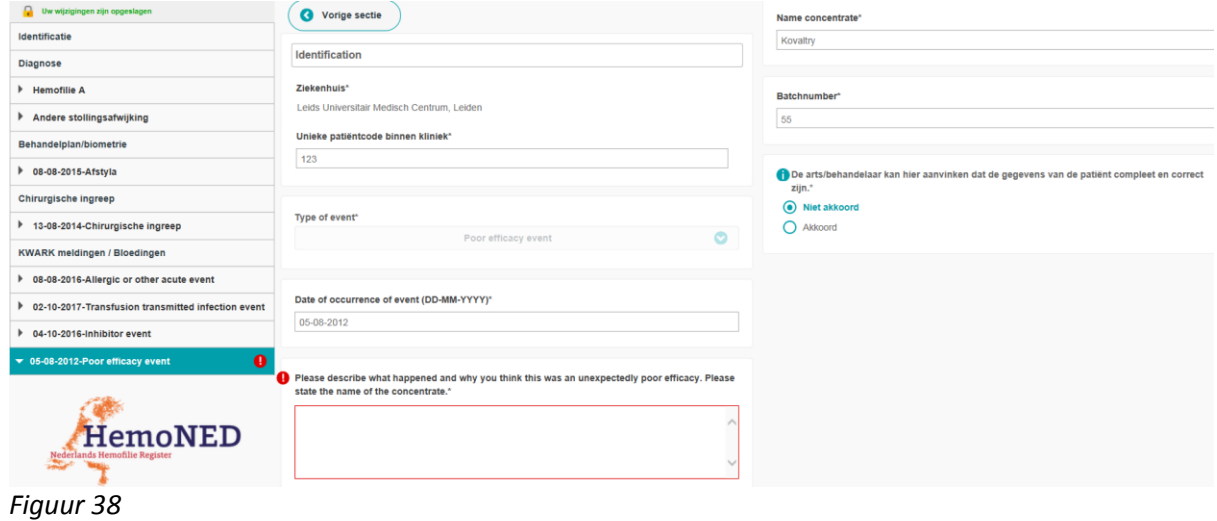

## <span id="page-32-0"></span>*3.7.8 Other possible adverse or unusual event*

Als er een ander event (mogelijke bijwerking) is welke niet duidelijk onder een van de events valt, kan deze worden beschreven in het tekstvak, zie figuur 39. Ook dient het gebruikte product en het batchnummer te worden geregistreerd.

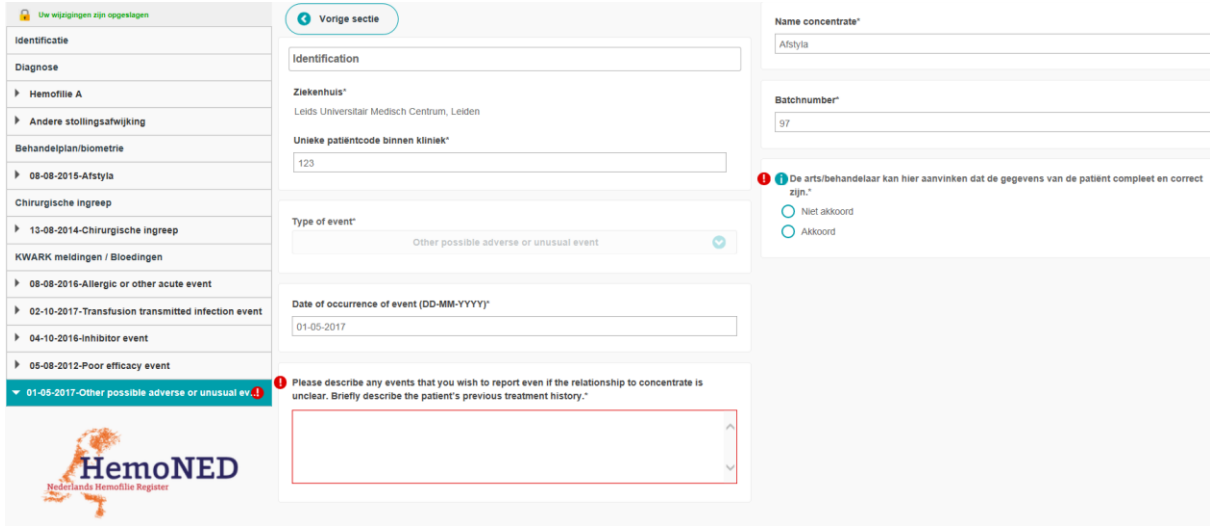

*Figuur 39*

## <span id="page-33-0"></span>*3.7.9 Levensbedreigende bloedingen event*

Bij het registreren van levensbedreigende bloedingen is de type en locatie van deze bloeding van belang. Indien er bij 'Type 'Intracraniaal' wordt geselecteerd wordt de optie 'Locatie' nog verder uitgevraagd, zie figuur 40. Hier kan dan worden gekozen voor subduraal, cerebraal, epiduraal of anders, namelijk (vrij tekstveld).

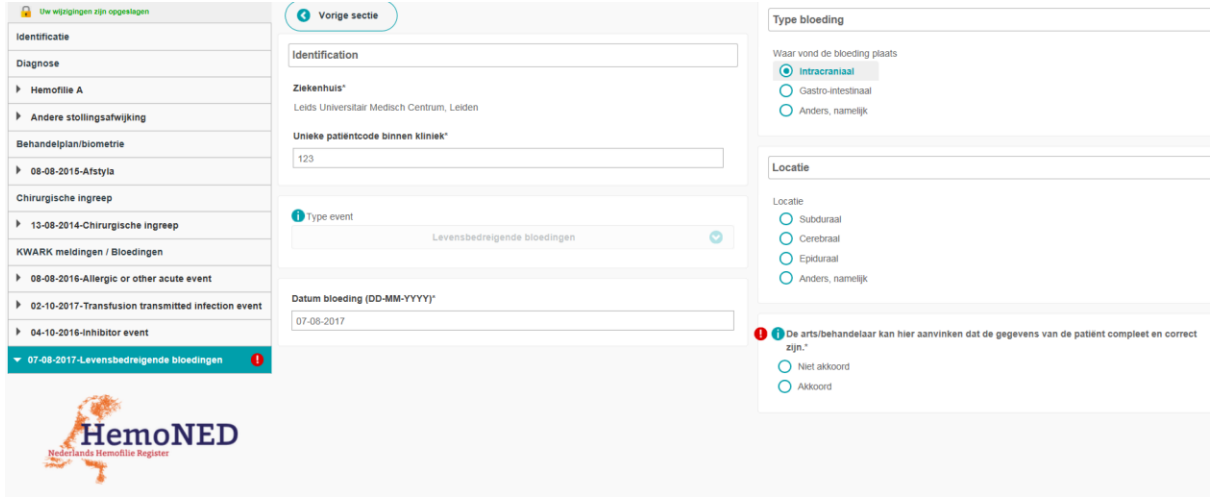

*Figuur 40*

# <span id="page-34-0"></span>Hoofdstuk 4 Verwijderen patiënt, episode, verrichting, follow-up

Het kan voorkomen dat er een patiëntrecord is aangemaakt welke niet juist is. Deze kunt u zelf verwijderen door de desbetreffende patiënt te openen en vervolgens op het prullenbakje rechts bovenin de hoek te klikken. Daarna klikt u op 'Verwijder Patiënt', zie figuur 41.

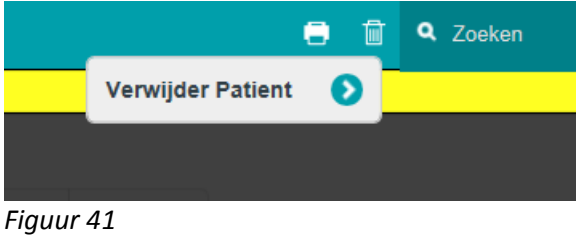

Er wordt vervolgens een controlevraag gesteld of u de patiënt daadwerkelijk wilt verwijderen, zie figuur 42. Indien u op 'OK' klikt kan de wijziging *niet* meer ongedaan worden gemaakt. *Let er dus goed op dat u de juiste patiënt verwijderd.*

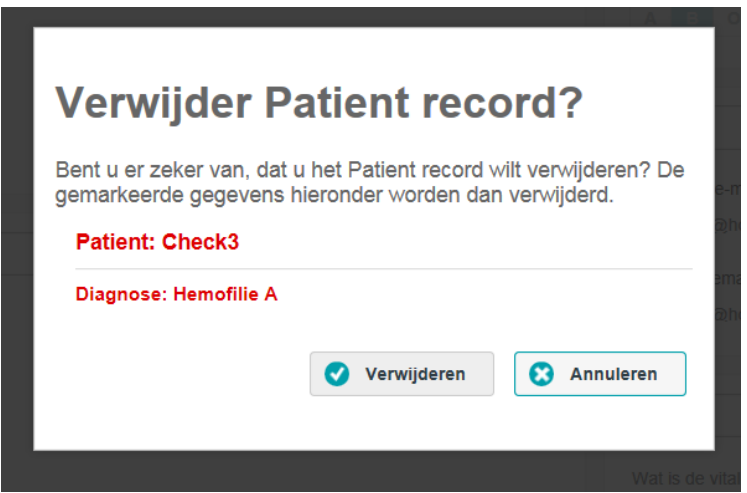

*Figuur 42*

Een episode / follow up / verrichting/ consult verwijderen gaat op dezelfde manier: de desbetreffende patiënt moet worden geopend en u gaat naar de desbetreffende episode / follow up / verrichting / consult. Vervolgens kunt u op het prullenbakje klikken en op 'verwijder episode', 'verwijder follow up', 'verwijder verrichting' of 'verwijder consult'. Ook nu verschijnt eerst een controlevraag of u zeker weet dat u de gegevens wilt verwijderen.

Mocht het niet lukken om zelf een patiënt te verwijderen dan kan de MRDM servicedesk dit voor u doen. U moet in dat geval de volgende gegevens sturen naar [servicedesk@mrdm.nl](mailto:servicedesk@mrdm.nl) :

- Volledige naam gebruiker of loginnaam
- Ziekenhuis
- Geboortejaar patiënt
- Ziekenhuispatiëntnummer
- URL van de patiënt die verwijderd moet worden (URL staat in adresbalk zodra patiënt in scherm staat)

# <span id="page-35-0"></span>**4.1 Contact opnemen**

Mocht u vragen hebben of problemen ondervinden dan kunt u contact opnemen met de Servicedesk van MRDM, bereikbaar op werkdagen van 09:00 tot 17:00 uur.

Telefoon: 088 57 000 30 E-mail: servicedesk@mrdm.nl